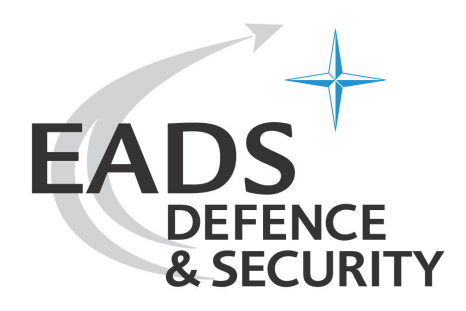

# **Geogrid®-Navigation**

# **Handbuch**

Dok. Nr: **HB2351-340000A/01** Datum: **26.02.2009** Ausgabe: **B**

© EADS Deutschland GmbH

Weitergabe sowie Vervielfältigung dieses Dokuments, Verwertung und Mitteilung seines Inhalts sind verboten, soweit nicht ausdrücklich gestattet. Zuwiderhandlungen verpflichten zu Schadenersatz. Alle Rechte für den Fall der Patent- oder Gebrauchsmustereintragung vorbehalten.

# Inhaltsverzeichnis

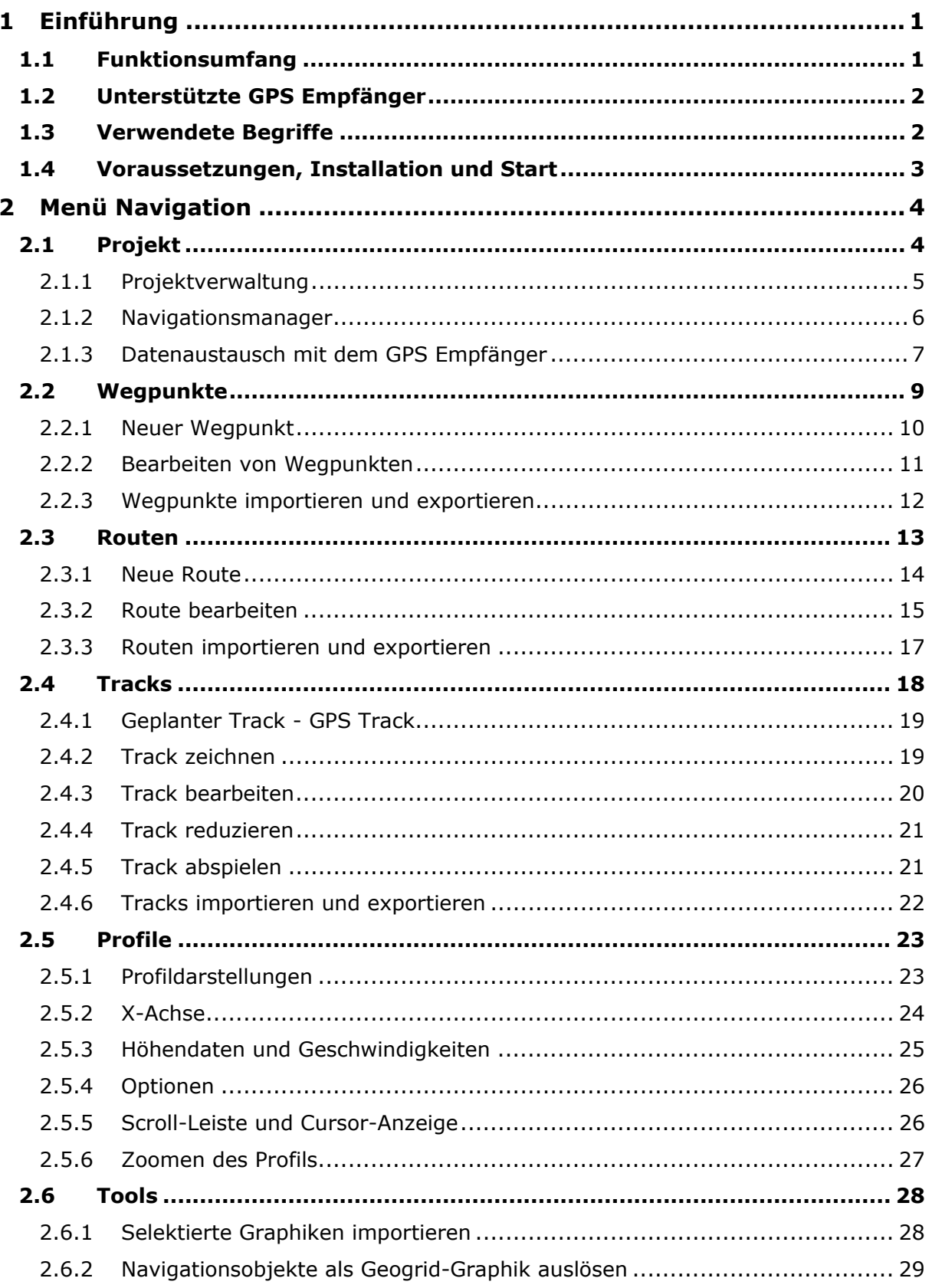

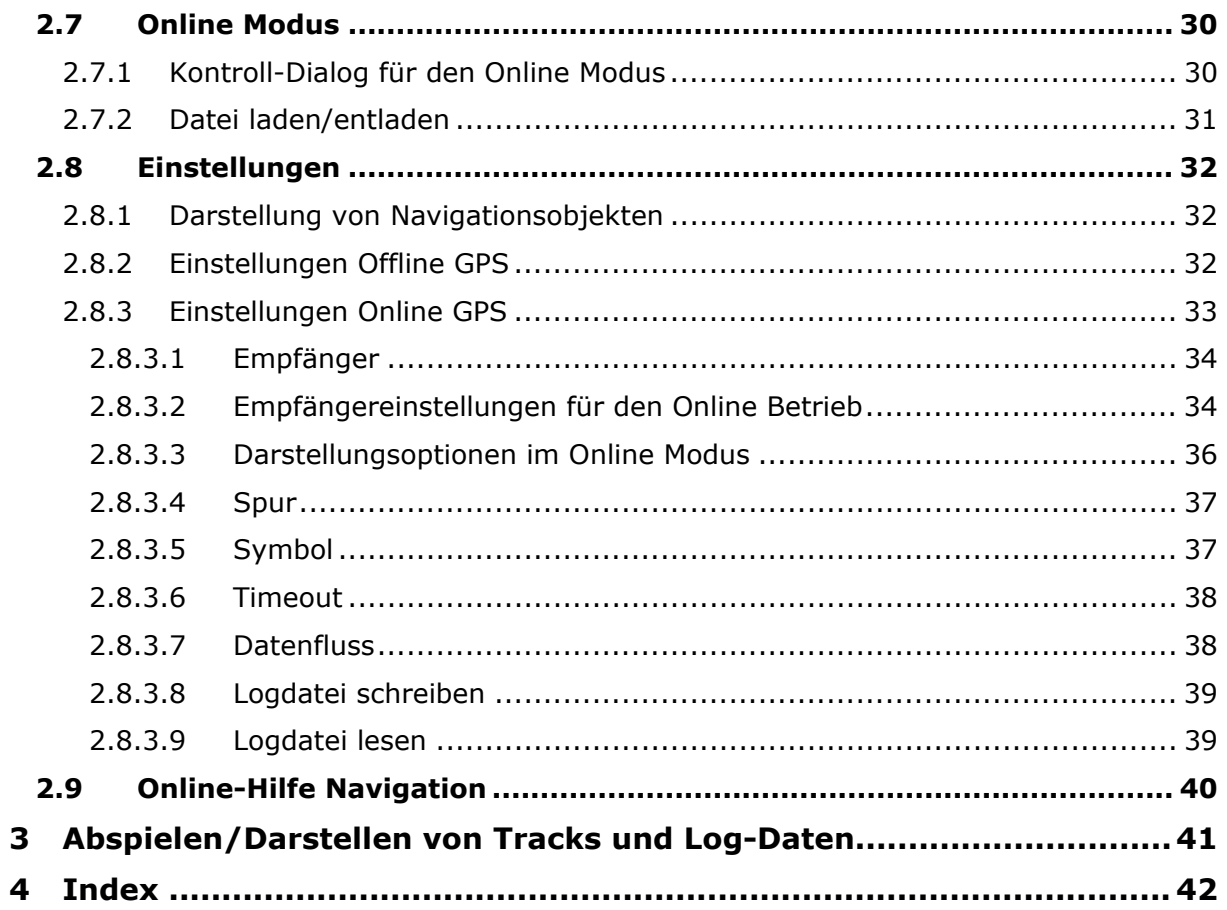

# <span id="page-4-0"></span>**1 Einführung**

# <span id="page-4-1"></span>**1.1 Funktionsumfang**

Das Menü **Navigation** ist eine Plugin-Erweiterung der Geogrid®-Software um Navigationsmodule für GPS Empfänger:

- 1. Wegpunkt- und Routenplanung
	- Anlegen und Verändern von Wegpunkten und Routen
		- o Zeichnen in der Karte
		- o Manuelle Definition mittels Koordinateneingabe
		- o Erzeugung von Routen aus vorhandenen Wegpunktlisten
	- Wegpunktlisten und Routen an ein GPS Gerät senden bzw. von diesem laden
- 2. Arbeiten mit Tracks (Wegaufzeichnungen)
	- Abspielen aufgezeichneter Tracks
	- Strecken- oder zeitabhängige Darstellung von Höhen- und Geschwindigkeitsprofilen
	- Graphische Erzeugung neuer Tracks
	- Tracks an ein GPS Gerät senden bzw. von diesem laden
- 3. Übernahme von Geogrid®-Graphiken als Wegpunkte(n), Routen oder Tracks in ein Navigationsprojekt (bzw. umgekehrte Umwandlung)
- 4. Online-Tracking von GPS-Empfängern
	- Gleichzeitige Beobachtung/Verfolgung/Navigation von bis zu 4 unabhängigen Empfängern (Multitracking)
	- Umfangreichen Darstellungs- und Log-Optionen
	- Abspielen abgespeicherter GPS-Logs (Wegaufzeichnungen, Track-Logs)
- 5. Verwaltung aller Navigationsdaten als Projekte
- 6. Import- und Exportschnittstelle über GPS eXchange-Format

# **Kontakt**

Weitere Informationen bezüglich der Geogrid®-Software **Navigation** finden Sie unter den FAQ's auf der Homepage

http://www.geogrid.eads.net

Sollten Sie einen Fehler in der Software finden, können Sie das Fehlerreportverfahren der Hauptapplikation verwenden, um diesen Fehler zu beschreiben und zu übermitteln (*Menü Hilfe/ Fehlerreport*).

# <span id="page-5-0"></span>**1.2 Unterstützte GPS Empfänger**

GPS Standards sind bisher kaum verfügbar, so dass jeder GPS Hersteller proprietäre Schnittstellen verwendet. Daher wird auch nur eine begrenzte Anzahl von **Garmin**, **Magellan** und **Suunto** GPS Empfängern unterstützt. Folgende Empfänger wurden getestet:

- Garmin GPS 12 XL
- Garmin GPS V
- Garmin eTrex und eTrex Vista C
- Garmin GPS 72 und GPS 76C
- Garmin GPSMap 60CS und GPSMap 60Cx
- Magellan Meridian/Sportak
- Magellan eXplorist
- Suunto X9 und X9i

Darüberhinaus können weitere Geräte verwendet werden, die das Garmin-Datenformat verwenden. Ein Test aller verschiedenen Garmin GPS-Empfänger, die das Garmin-Transferprotokoll unterstützen, ist kaum möglich. Daher kann es passieren, dass ein Empfänger nicht richtig funktioniert. In solchen Fällen bitten wir um Rückmeldung (siehe Abschnitt **Kontakt** im Kapitel **Funktionsumfang**), damit dieser Fehler behoben werden kann.

Abhängig von der Konfiguration der Software können auch weitere Empfänger unterstützt werden wie z.B. der

• Rockwell PLGR 95PPS

# **Schnittstellenbeschreibung für GPS Empfänger**

Weitere Geräte werden dann unterstützt, wenn die Einbindung dieser Geräte der Schnittstellenbeschreibung zu dieser Navigations-SW genügt. Für nähere Informationen hierzu bitten wir Sie, über unsere Homepage entsprechenden **Kontakt** mit uns aufzunehmen.

# <span id="page-5-1"></span>**1.3 Verwendete Begriffe**

Zur leichteren Benutzung der Navigationsfunktionen werden hier einige häufig vorkommende Begriffe erläutert:

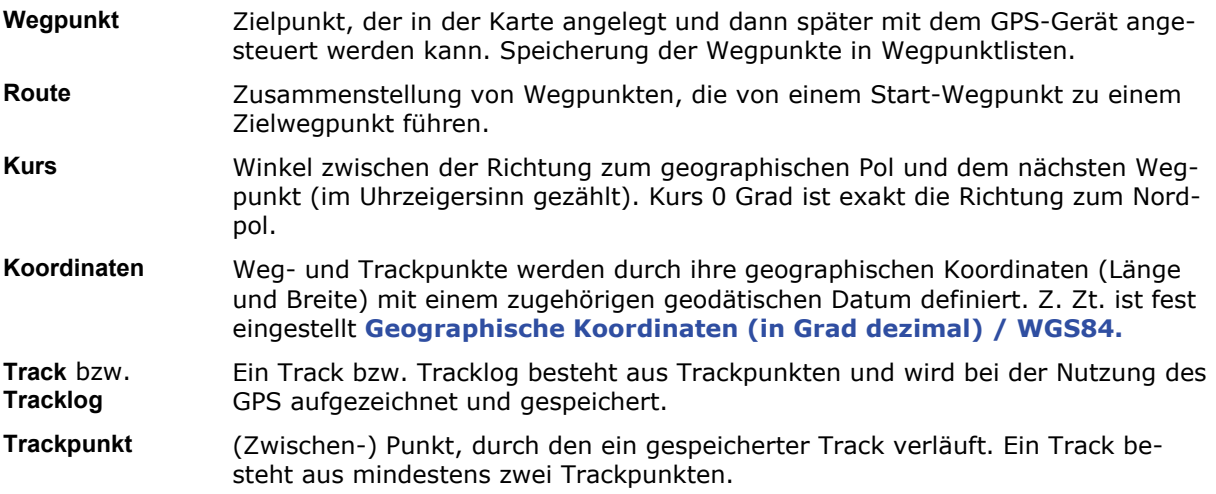

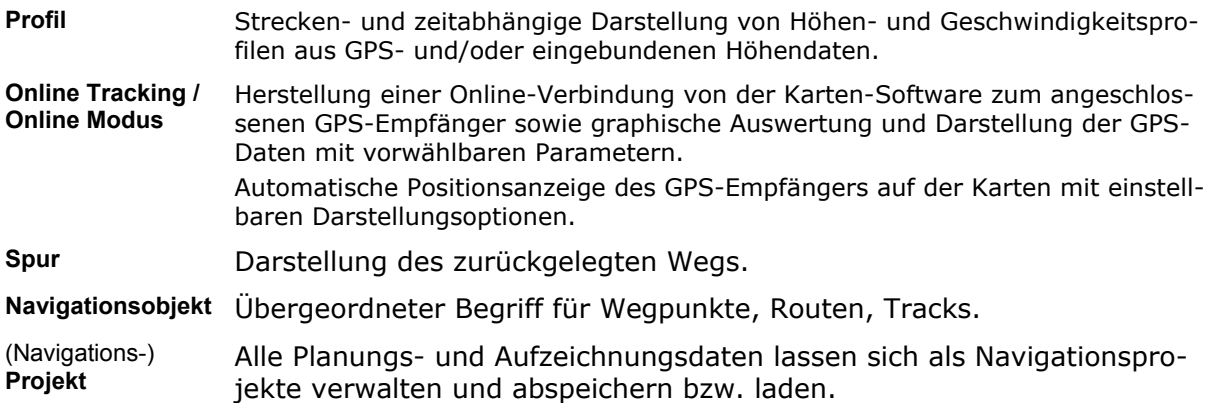

Navigationsobjekte können nicht in Form von Overlays abgespeichert werden, sie werden ausschließlich in ihren jeweiligen Projekten abgelegt. Eine Konvertierung normaler Graphiken in Navigationsobjekte und umgekehrt ist jedoch möglich (*Menü Navigation/ Tools*).

# <span id="page-6-0"></span>**1.4 Voraussetzungen, Installation und Start**

# **Voraussetzungen**

Um das Plugin **Navigation** benutzen zu können, benötigen Sie eine installierte Geogrid®- Software mit der Plugin Schnittstelle Version 1.0 oder höher.

Zur Übertragung von Tracks, Wegpunkten und Routen sowie für das Online-Tracking benötigen Sie einen angeschlossenen und unterstützten GPS Empfänger.

# **Installation**

In der Regel wird das Navigationsmodul beim Setup der Hauptapplikation <Geogrid®> mit installiert und kann ohne weitere Vorkehrungen verwendet werden. Bei einer Nachinstallation muss das Plugin **Navigation** in das Verzeichnis <Geogrid®>**\bin\plugin** installiert werden. Die Installation wird durch den InstallShield Setup Wizzard erledigt:

Nach dem Starten von **setup.exe** sucht das Setup-Programm selbständig nach einer installierten Version der Geogrid®-Software. Lassen Sie die entsprechende Voreinstellung, wenn sie der Position des gewünschten Programms entspricht. Ist dies nicht der Fall, so konnte die Position nicht automatisch gefunden werden. Wählen Sie als Installationsverzeichnis dann manuell das Verzeichnis <Geogrid®>**\bin\plugin**.

Nach der erfolgreichen Installation ist das Menü der Hauptapplikation um den Menüpunkt *Navigation* erweitert.

# **GPS Anschluss und Einstellungen**

Zur Kommunikation zwischen Computer und GPS Empfänger muss dieser an eine der Schnittstellen des Rechners angeschlossen sein. Die notwendigen Einstellungen für die Datenübertragung von Wegpunkten, Routen und Tracks finden Sie im Menüpunkt *Navigation/ Einstellungen/ Offline GPS*, die Einstellungen für das Online-Tracking unter *Navigation/ Einstellungen/ Online GPS*.

#### **Start**

Über das *Menü Navigation* der Hauptapplikation können Sie nun die einzelnen Navigations- und Verwaltungsmodule aktivieren und verwenden.

# <span id="page-7-0"></span>**2 Menü Navigation**

Im *Menü Navigation* werden Ihnen folgende Funktionsmöglichkeiten angeboten:

- **Projekt** Verwaltung von Wegpunkten, Routen und Tracks und Überspielen dieser Daten zum/vom GPS Empfänger
- **Wegpunkte** Bearbeitungsfunktionen von Wegpunkten
- **Routen** Bearbeitungsfunktionen von Routen
- **Tracks** Funktionen zum Arbeiten mit Tracks
- **Profile** Graphische Auswertung aufgezeichneter Tracks. Das Thema ist kein eigener Menüpunkt, aufgrund seines Umfangs wird es jedoch in einem eigenen Kapitel abgehandelt.
- **Tools** Übernahme von Graphiken aus dem Kartenfenster zur Erstellung von Wegpunkten, Routen oder Tracks (und umgekehrt)
- **Online Modus**  Herstellung einer Online-Verbindung zum angeschlossenen GPS-Empfänger sowie graphische Auswertung und Darstellung der GPS-Daten
- **Einstellungen** Konfiguration des Navigationsmoduls gemäß Ihrer Randbedingungen (GPS Empfänger) und Vorstellungen

Die einzelnen Themen werden nachstehend beschrieben.

# <span id="page-7-1"></span>**2.1 Projekt**

Wegpunkte, Routen und aufgezeichnete Tracks werden in Projekten verwaltet. Hierfür steht das Submenü *Navigation/ Projekt* mit folgenden Funktionen zur Verfügung:

#### • **Projektverwaltung**

- o Neu
- o Öffnen
- o Speichern
- o Speichern unter
- o Schließen
- o Umbenennen
- o Importieren
- o Als Geogrid-Graphik auslösen (nur über den Navigationsmanager oder das Submenü *Navigation/ Tools*)
- **Navigationsmanager**
- **Datenaustausch mit dem GPS Empfänger** 
	- o Laden von GPS Empfänger
	- o Senden an GPS Empfänger

Die Funktionen zu Projektverwaltung und Datentransfer können auch im **Kontextmenü Projekt** (Rechter Mausklick auf die Zeile Projekt) in der Baumansicht des **Navigationsmanagers** heraus aktiviert werden.

Die Funktionsbeschreibung **Als Geogrid-Graphik auslösen** erfolgt aufgrund des inhaltlichen Zusammenhangs unter dem Submenü *Navigation/ Tools*.

# <span id="page-8-0"></span>**2.1.1 Projektverwaltung**

Die Funktionen zur Projektverwaltung können über das Submenü *Navigation/ Projekt* oder im **Kontextmenü Projekt** in der Baumansicht des **Navigationsmanagers** aktiviert werden.

Haben Sie ein bereits geladenes oder neu angelegtes Projekt verändert (z.B. durch Hinzufügen neuer oder Änderung bereits vorhandener Wegpunkte), so erfolgt bei den Menüpunkten **Neu**, **Öffnen** und **Schließen** eine Sicherheitsabfrage, ob Sie diese Änderungen zuvor im aktuellen Projekt abspeichern wollen.

# **Neu**

Mit **Neu** können Sie ein neues Navigationsprojekt beginnen. Im Kartenfenster evt. bereits dargestellte Objekte (Wegpunkte, Routen, Tracks) werden nach einer Sicherheitsabfrage (s.o.) gelöscht, normale Graphiken / Overlays bleiben auf der Karte stehen. Anschließend geben Sie den gewünschten **Projektnamen** ein, unter dem das Projekt im Navigationsmanager angezeigt wird.

# **Öffnen**

Mit **Öffnen** können Sie ein zuvor abgespeichertes Projekt zum weiteren Bearbeiten wieder laden. Im Kartenfenster dargestellte Objekte (Wegpunkte, Routen, Tracks) werden nach einer Sicherheitsabfrage (s.o.) gelöscht.

Es öffnet sich ein Standarddialog zur Auswahl von Verzeichnis und Datei, dabei können Sie zwischen folgenden Datenformaten wählen:

- Geogrid®-Navigationsprojekt "**.gcp**"
- GPS eXchange File "**.gpx**"
- NavPlan Projekt "**.prj**"

Nach Auswahl und öffnen des Projektes werden die zugehörigen Objekte im Kartenfenster dargestellt und können bearbeitet werden.

# **Speichern, Speichern unter**

Mit **Speichern** können Sie ein bearbeitetes Projekt unter seinem ursprünglichen Namen abspeichern. Ein Dialog (**Speichern unter**) öffnet sich hier nur, wenn Sie das Projekt mit der Funktion **Neu** angelegt haben.

Mit **Speichern unter** können Sie ein bearbeitetes Projekt abspeichern. Es öffnet sich ein Dialog zur Auswahl von Verzeichnis, Datei und Dateiformat. Ein Standard-**Verzeichnis** ist hierfür nicht vorgesehen; im Installationsverzeichnis der Hauptapplikation wird jedoch bei der Installation ein Unterverzeichnis ./*gpsdata* zum Ablegen von GPS-Daten angelegt, das Sie hierfür verwenden können.

Zum Abspeichern eines Projektes kann zwischen zwei Formaten gewählt werden:

- Das proprietäre Dateiformat 'Geogrid®-Navigationsprojekt' wird mit der Dateiendung "**.gcp**" abgelegt.
- Das xml-basierte 'GPS Exchange File' Format (Dateiendung "**.gpx**") ist für den Datenaustausch mit anderen Anwendungen vorgesehen.

# **Schließen**

Mit dem Menüpunkt *Navigation/ Projekt/ Schließen* beenden Sie das aktuelle Projekt und der Navigationsmodus wird verlassen. Haben Sie Änderungen an diesem Projekt vorgenommen, so werden Sie zuvor gefragt, ob Sie diese abspeichern wollen.

#### **Umbenennen**

Mit dem Menüpunkt *Navigation/ Projekt/ Umbenennen* können Sie dem aktuellen Projekt einen anderen Namen zuweisen, unter dem das Projekt im Navigationsmanager angezeigt wird.

#### **Importieren**

Über das Submenü *Navigation/ Projekt/ Importieren* könne Sie Wegpunkte, Routen und Tracks aus anderen Formaten importieren. Dabei können Sie auch Daten aus einem andern abgespeicherten Geogrid-Navigationsprojekt übernehmen.

Nach dem Betätigen dieses Menüpunktes öffnet sich ein Dialog zur Auswahl des Quellverzeichnisses sowie zur Angabe von Dateinamen und gewünschtem Import-Format. Sie können zwischen folgenden Formaten wählen:

**GPS eXchange Format .gpx**, xml-basierte Textdatei, Quasistandard für den Datenaustausch mit anderen Anwendungen **Geogrid® - Navigationsprojekt .gcp**, proprietäres Dateiformat Geogrid (Übernahme von Daten aus anderen Navigationsprojekten)

# **Als Geogrid-Graphik auslösen**

Mit dieser Funktion können Navigationsobjekte in normale Graphiken umgewandelt werden (siehe hierzu die Beschreibung zum Submenü *Navigation/ Tools*).

# <span id="page-9-0"></span>**2.1.2 Navigationsmanager**

Für einen komfortablen Zugriff auf die in einem Projekt abgelegten Wegpunkte, Routen und Tracks dient die Baumansicht aller Wegpunkte, Routen und Tracks des aktuellen Projekts mittels dem **Navigationsmanager**, der über den entsprechenden Funktionsaufruf im Submenü *Navigation/ Projekt* gestartet wird.

# **Handhabung des Navigationsmanagers**

Durch Aktivieren von +/- vor der jeweiligen Themenliste werden die zugehörigen Detailinformationen aufgeklappt oder ausgeblendet. Geschlossen wird der Navigationsmanager über das rechte obere Fensterkreuz.

Durch Klick mit der rechten Maustaste auf eines der Hauptthemen

- **Projekt**
- **Wegpunkte**
- **Routen**
- **Tracks**

oder ein zugehöriges Graphikelement öffnet sich jeweils ein Kontextmenü, über das die Bearbeitungsfunktionen aufgerufen und die Datenübertragung vom/zum GPS Empfänger gestartet werden können.

Außerdem können die jeweiligen Graphiken **sichtbar** (grüner Haken am Namens-Prefix) bzw. **unsichtbar** (rotes Kreuz, hier Track 15.01.2006) geschaltet werden.

**EADS Deutschland GmbH**

# **Geogrid®-Navigation Handbuch**

Dok. Nr.: HB2351-340000A/01 Ausgabe: B, Datum: 26.02.09

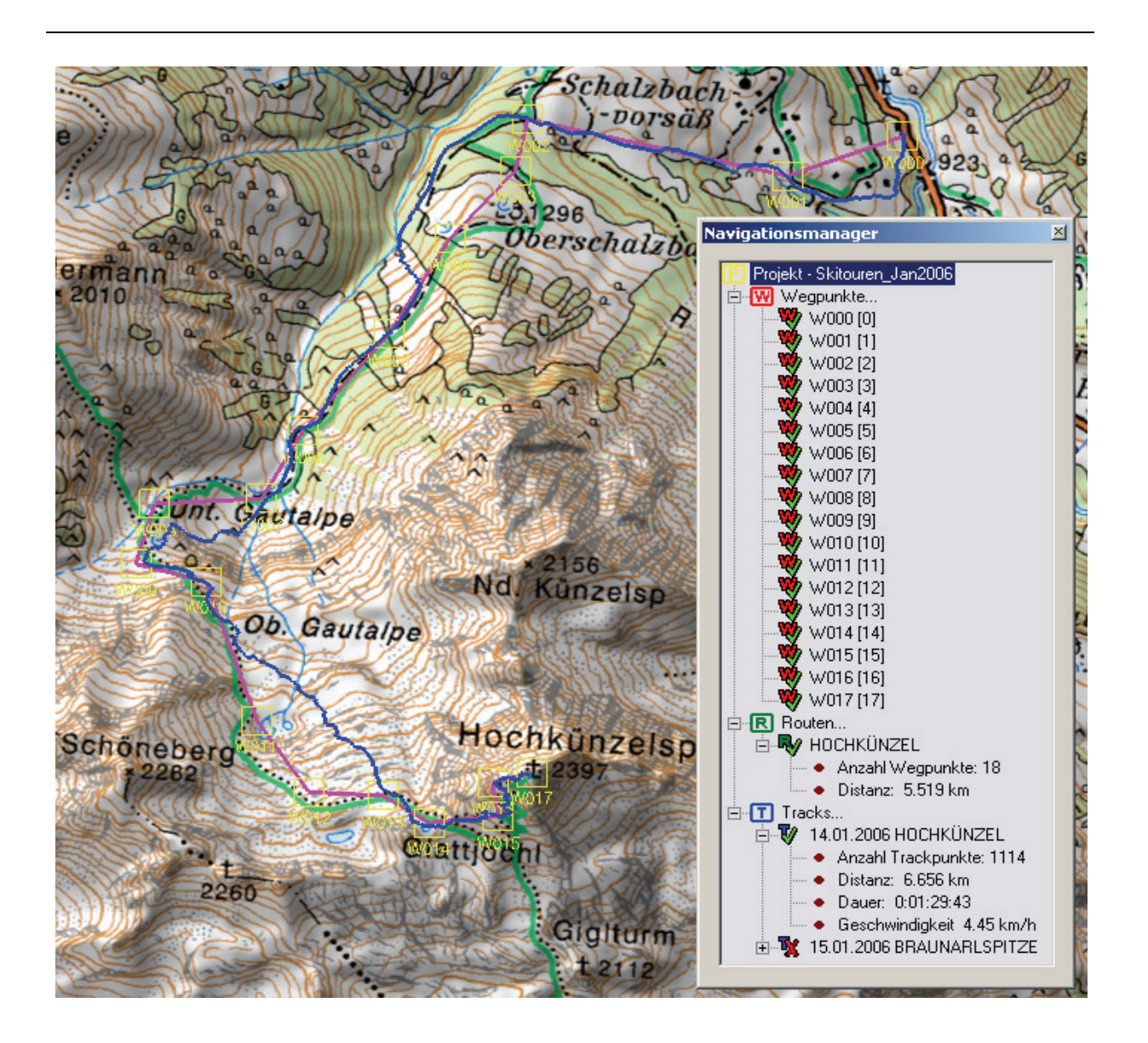

# <span id="page-10-0"></span>**2.1.3 Datenaustausch mit dem GPS Empfänger**

Für den Datenaustausch von **Wegpunkten, Routen und Tracks** zwischen Rechner und GPS Empfänger dienen die Funktionen

- **Laden von GPS Empfänger**
- **Senden an GPS Empfänger**

Für die Übertragung der Daten müssen Sie zuerst Ihren GPS Empfänger anschließen und einstellen (siehe *Menü Navigation/ Einstellungen/ Offline GPS*).

Der Datentransfer kann über das jeweilige Submenü *Navigation /...* oder aus dem zugehörigen **Kontextmenü** in der Baumansicht des **Navigationsmanagers** (Start unter dem Submenü *Navigation/ Projekt*) heraus aktiviert werden.

Beim Aufruf der Funktionen aus dem Submenü *Navigation/ Projekt* werden die Daten eines Projektes gemeinsam auf einmal zum GPS Empfänger übertragen (Wegpunkte und Routen) bzw. von diesem in das aktuelle Projekt übernommen (Wegpunkte, Routen und Tracks).

Werden die Funktionen aus den Kontext- oder Submenüs *Wegpunkte*, *Routen* oder *Tracks* aufgerufen, so werden auch nur die jeweiligen Daten übertragen.

# **Laden von GPS Empfänger**

Die Übertragung selbst erfolgt automatisch durch die Aktivierung der Funktion *Navigation /... / Laden von GPS Empfänger*.

Anschließend wird versucht, eine Verbindung zum GPS Empfänger aufzubauen; bei Erfolg werden alle Daten übertragen und dem Projekt hinzugefügt. Der Status der Übertragung wird dabei in einem Dialog angezeigt.

Identische Wegpunkte und Routen werden nicht übernommen, der notwendige Vergleich erfolgt über Wegpunkt- bzw. Routennamen und zugehörige Koordinaten.

Nach erfolgtem Download werden die betroffenen Daten in der Karte angezeigt. Liegen diese außerhalb des sichtbaren Kartenausschnitts, so können Sie durch Anklicken der gewünschten Daten im **Navigationsmanager** darauf zentrieren (ggf. Kartenwechsel vornehmen).

#### **Senden an GPS Empfänger**

Möchten Sie Ihre aktuellen Projektdaten an ein angeschlossenes GPS-Gerät senden, so aktivieren Sie die Übertragung mit *Navigation /... / Senden an GPS Empfänger*.

**Es werden jeweils alle in im aktuellen Projekt vorhandenen Wegpunkte und Routen übertragen, die vom GPS Empfänger selbst verwaltbare Maximalanzahl ist jedoch geräteabhängig. Tracks können nur individuell aus ihrem jeweiligen Kontextmenü heraus an den GPS Empfänger übertragen werden.** 

**Achtung: Im GPS Empfänger bereits vorhandene Daten mit gleichen Namen werden hierbei ggf. ohne Warnung überschrieben. Beachten Sie hierzu bitte entsprechende Hinweise in Ihrem Gerätehandbuch.** 

#### **Datenaustausch mit Magellan-Geräten**

Bei Magellan Geräten der Serie **eXplorist** wird der Datenaustausch PC-GPS über die jeweiligen Funktionen **Importieren/Exportieren** durchgeführt. Hierfür muss die Treibersoftware von Magellan auf dem PC installiert und auf dem GPS-Gerät der Modus Datenübertragung eingestellt sein.

# <span id="page-12-0"></span>**2.2 Wegpunkte**

Als Wegpunkte werden Zielpunkte bezeichnet, der in der Karte angelegt und dann später einzeln oder innerhalb einer Route mit dem GPS-Gerät angesteuert werden können. Alle Wegpunkte innerhalb eines Projektes sind in einer einzigen Wegpunktliste abgelegt. In dieser wird auf die einzelnen Wegpunkte zur Bearbeitung oder zur Übernahme in eine Route zugegriffen.

Über den **Navigationsmanager** und über das Submenü *Navigation/ Wegpunkte* haben Sie Zugriff auf die Funktionalitäten zu Erzeugung, Bearbeitung und Verwaltung von Wegpunkten. Sie können Wegpunkte anlegen, löschen, verändern, Wegpunktlisten vom GPS laden und Wegpunkte an einen GPS Empfänger senden.

**Sie können auch im Kartenfenster bereits gezeichnete und markierte Graphiken mit ihren Namen als Wegpunkte übernehmen oder umgekehrt gezeichnete Wegpunkte wieder als normale Geogrid-Graphik auslösen. Die Vorgehensweise ist im Kapitel Tools beschrieben.** 

Durch Klick auf einen einzelnen Wegpunkt mit der rechten Maustaste können die wesentlichen Funktionen auch im **Kontextmenü Wegpunkt** aktiviert werden.

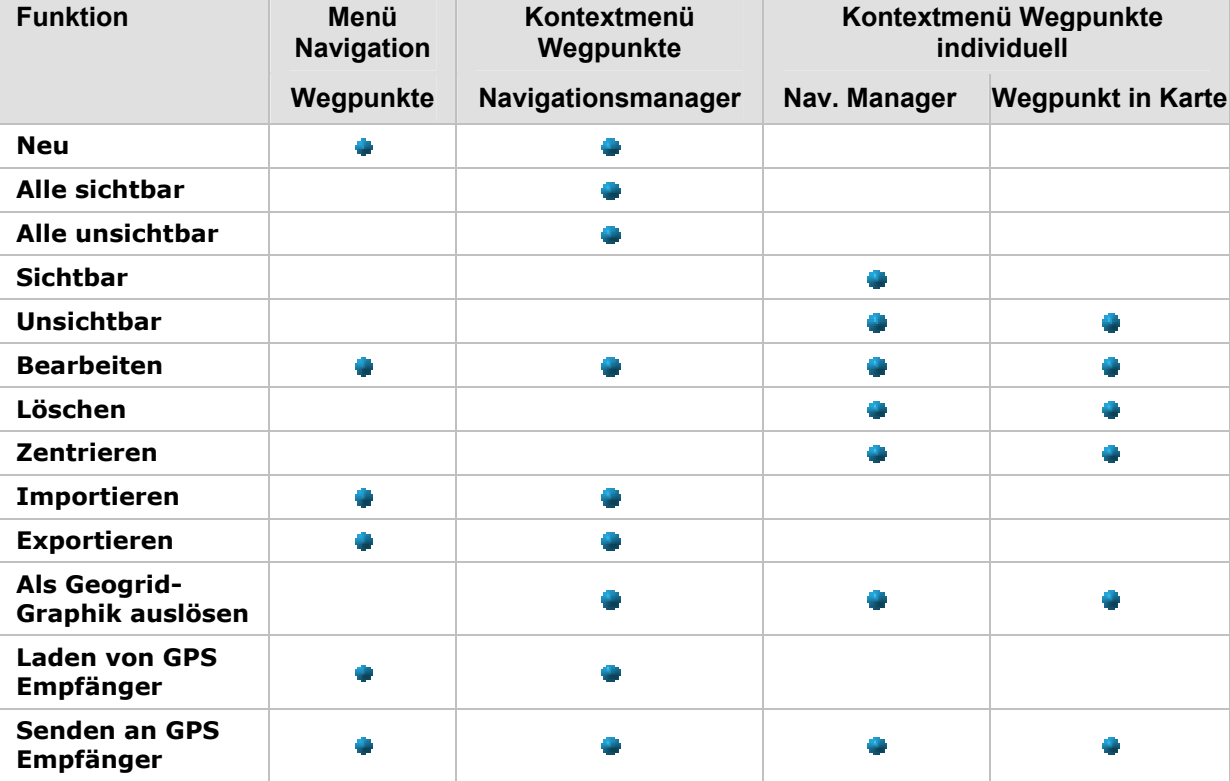

Für Wegpunkte bestehen folgende Möglichkeiten der Funktionsaufrufe:

Das Anlegen neuer Wegpunkte, das Bearbeiten und der Import/Export bereits angelegter Wegpunkte sind in den nachstehenden Kapiteln beschrieben.

Das **Sichtbar / Unsichbar**-Schalten eines (aller) Wegpunkte(s) dient der besseren Übersichtlichkeit im Kartenfenster. Für die graphische Darstellung der Wegpunkte auf der Karte siehe *Menü Navigation Einstellungen/ Darstellung von Navigationsobjekten*.

Die nicht weiter erläuterten Funktionen **Löschen** und **Zentrieren** sind selbsterklärend. Liegen beim Zentrieren die gewünschten Positionen außerhalb des sichtbaren Kartenausschnitts, so bekommen Sie einen entsprechenden Hinweis und Sie müssen vor dem erneuten Zentrieren auf eine geeignete Karte wechseln.

Die Handhabung der Datenschnittstelle zum GPS Empfänger

- **Laden von GPS Empfänger**
- **Senden an GPS Empfänger**

ist im *Menü Navigation/ Projekt/ Datenaustausch mit dem GPS Empfänger* beschrieben.

# **2.2.1 Neuer Wegpunkt**

<span id="page-13-0"></span>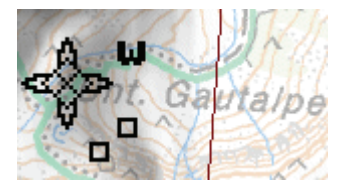

Zur Erzeugung eines neuen Wegpunkts wechseln Sie zuerst auf die gewünschte Karte. Danach aktivieren Sie den Modus zur Wegpunkteingabe im **Kontextmenü Wegpunkte** im **Navigationsmanager** oder über das Submenü *Navigation/ Wegpunkte/ Neu*. Der Mauszeiger verändert damit seine Form in ein Fadenkreuz.

Nun definieren Sie durch einen **Klick mit der linken Maustaste in die Karte** einen neuen Wegpunkt.

Anschließend öffnet sich ein Dialog **Wegpunkt neu** (dieser erscheint ggf. auch mit dem Titel **Wegpunkt bearbeiten**):

In diesem Dialog können Sie dem Wegpunkt einen **Namen** geben, standardmäßig werden die Wegpunkte beginnend mit dem Präfix aus den Voreinstellungen (*Navigation/ Einstellungen/ Wegpunkt*, hier W) durchnumeriert. Ferner können die **Koordinaten** (**Default-GeoDatum WGS84**) geändert und ein **Kommentar** zu dem Wegpunkt

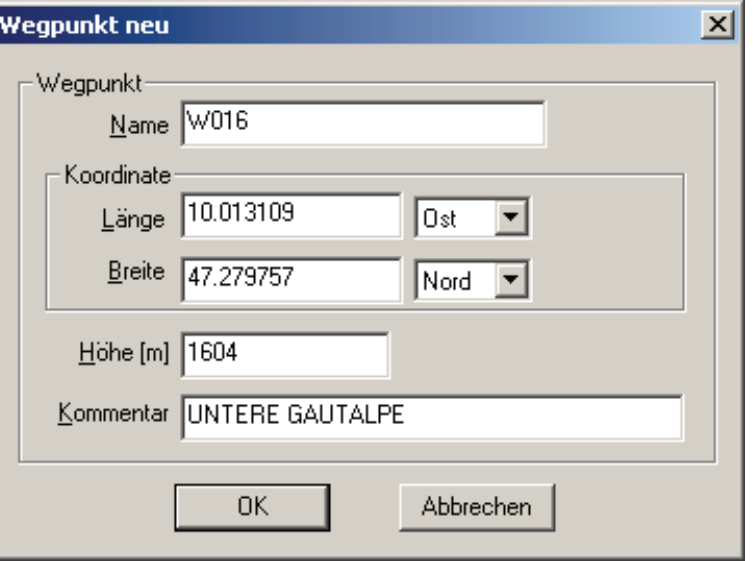

hinzugefügt werden. Die **Höhe** wird (falls vorhanden) aus der Karte übernommen. Mit dem Verlassen des Dialogs über die Schaltfläche [**OK**] wird der Wegpunkt übernommen und gemäß den Voreinstellungen in der Karte eingezeichnet:

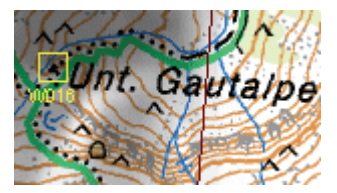

Sie können nun weitere Wegpunkte eingeben oder die Eingabe von Wegpunkten mit Klick auf die rechte Maustaste abbrechen.

Verlassen Sie den Dialog **Wegpunkt neu** über die Schaltfläche [**Abbrechen**], so wird damit nur die Eingabe des neuen Wegpunktes verworfen - der Definitionsmodus für die Wegpunkteingabe

wird dadurch jedoch nicht beendet.

**Durch gleichzeitiges Drücken der Strg-Taste während des Mausklicks wird das Öffnen des Dialogs unterbunden und Sie können durch wiederholtes Klicken in die Karte direkt die nächsten Wegpunkte definieren. Eventuelle Korrekturen / Ergänzungen können dann anschließend mittels der Funktion Wegpunkte bearbeiten vorgenommen werden.** 

Eine weitere Möglichkeit zur Definition eines neuen Wegpunktes mittels **manueller Koordinateneingabe** bietet die Funktion **Neu** im Dialog **Wegpunkte bearbeiten**.

# <span id="page-14-0"></span>**2.2.2 Bearbeiten von Wegpunkten**

**Wegpunkte lassen sich auf der Karte wie normale Graphiken selektieren und verschieben. Beim Verschieben werden die Koordinate und falls vorhanden die Höhe aktualisiert.** 

Achten Sie beim Verschieben darauf, dass der Mauszeiger die Form hut hat. Hat der Mauszeiger eine andere Form, so ändern Sie wahrscheinlich die Größe der Graphik. Da dies bei Wegpunktgraphiken nicht möglich ist, wird diese Änderung dann durch das Programm wieder rückgängig gemacht.

Wollen Sie die Bezeichnung eines Wegpunktes ändern, so aktivieren Sie im Navigationsmanager oder in der Karte an dem gewünschten Wegpunkt das zugehörige Kontextmenü mit der rechten Maustaste:

In der ersten Zeile wird der Name des Wegpunktes angezeigt. Klicken Sie auf **Bearbeiten**, so öffnet sich der Dialog **Wegpunkt bearbeiten**. Dieser Dialog entspricht dem Dialog **Wegpunkt neu** beim Anlegen eines neuen Wegpunktes. Darin können Sie Wegpunktnamen, Koordinaten usw. ändern.

Mit dem Befehl **Löschen** geben werden die selektierten Wegpunkte nach einer Sicherheitsabfrage gelöscht. Ein Löschen von Wegpunkten über die normalen Graphikfunktionen ist nicht möglich.

Eine weitere Möglichkeit zur Bearbeitung von Wegpunkten erhalten Sie über das Submenü *Navigation/ Wegpunkte/ Bearbeiten*. Dessen Aufruf öffnet den Dialog **Wegpunkte**.

Dort werden alle Wegpunkte des Projekts in einer Liste dargestellt. Durch Aktivieren eines Wegpunktes wird dieser auf der Karte durch einen **roten Kreis** markiert. Sie können diesen Wegpunkt bearbeiten, löschen oder die Karte auf ihn zentrieren. Ferner können Sie neue Wegpunkte definieren:

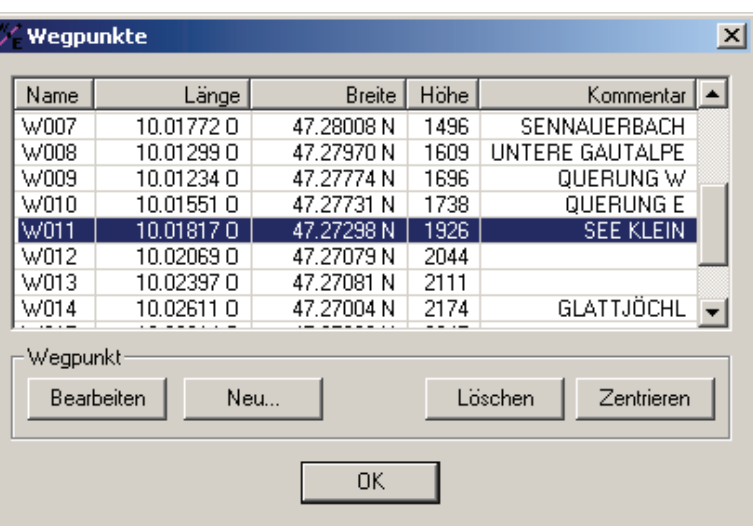

[**Bearbeiten**] öffnet den Dialog **Wegpunkt bearbeiten** für den markierten Wegpunkt (s. o.)

[**Neu...**] ermöglicht die Eingabe eines neuen Wegpunktes

- durch **Mausabgriff der Koordinate aus der Karte** oder
- **manuell** (Dialog **Wegpunkt neu** s. o.)

[**Zentrieren**] zentriert die Karte auf den Wegpunkt. Damit können Sie z.B. einen Wegpunkt im Kartenfenster sichtbar machen, der zuvor außerhalb des aktuell angezeigten Kartenausschnitts lag. Liegt ein Wegpunkt außerhalb des Abdeckungsbereichs der aktuellen Karte so ist diese Schaltfläche inaktiv.

[**Löschen**] löscht den Wegpunkt nach einer Sicherheitsabfrage

# <span id="page-15-0"></span>**2.2.3 Wegpunkte importieren und exportieren**

Über die Submenüs *Navigation/ Wegpunkte/ Importieren* bzw. *Exportieren* haben Sie die Möglichkeit, Wegpunktinformationen (Name, Koordinaten, Höhe, Kommentar) aus/in anderen Formaten zu importieren bzw. abzuspeichern. Dabei können Sie auch Daten aus einem andern abgespeicherten Geogrid-Navigationsprojekt übernehmen.

Nach dem Betätigen dieses Menüpunktes öffnet sich ein Verzeichnis-/Datei-Dialog zur Auswahl des Quell- bzw. Zielverzeichnisses sowie zur Angabe von Dateinamen und gewünschtem Import/Export-Format. Sie können zwischen folgenden Formaten wählen:

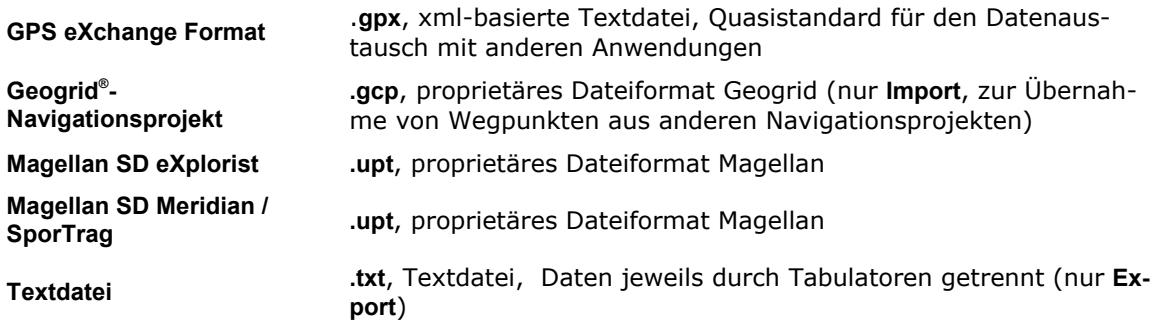

Eine weitere Möglichkeit zum Laden und Bearbeiten entsprechender Daten bietet Ihnen die Projektschnittstelle unter *Menü Navigation/ Projekt/ Öffnen*.

# <span id="page-16-0"></span>**2.3 Routen**

Eine Route als Navigationsobjekt ist eine Zusammenstellung von Wegpunkten, entlang denen von einem Start- zu einem Ziel-Wegpunkt navigiert werden soll. Graphisch gesehen ist die Route ein Linienzug, dessen Stützpunkte als Wegpunkte interpretiert werden.

Über den **Navigationsmanager** und über das Submenü *Navigation/ Routen* stehen Ihnen die Funktionalitäten zur Routenbearbeitung zu Verfügung. Sie haben die Möglichkeit neue Routen anzulegen, Routen zu verändern und Routen zu löschen. Sie können erstellte Routen an den GPS Empfänger übertragen bzw. Routen von diesem herunterladen.

**Sie können auch im Kartenfenster bereits gezeichnete Linien- oder Flächengraphiken mit ihren jeweiligen Namen als Routen übernehmen oder umgekehrt gezeichnete Routen wieder als normale Geogrid-Graphik auslösen. Die Vorgehensweise ist im Kapitel Tools beschrieben.** 

In diesem Fall wird jeder Stützpunkt einer importierten Graphik automatisch auch als neuer zugehöriger Wegpunkt importiert; die zugehörige Namensgebung erfolgt mit dem Präfix der Wegpunkt-Voreinstellungen (*Menü Navigation Einstellungen/ Darstellung von Navigationsobjekten*) und automatischer Durchnummerierung.

Zur Darstellung des **Geländeschnitts einer Route** verwenden Sie bitte die Kontextmenü-Funktion **Als Geogrid-Graphik auslösen** und rufen anschließend im Kontextmenü dieser ausgelösten Graphik die Funktion **Geländeschnitt** auf.

Durch Klick auf eine individuelle Route mit der rechten Maustaste können die wesentlichen Funktionen im **Kontextmenü Route** aktiviert werden.

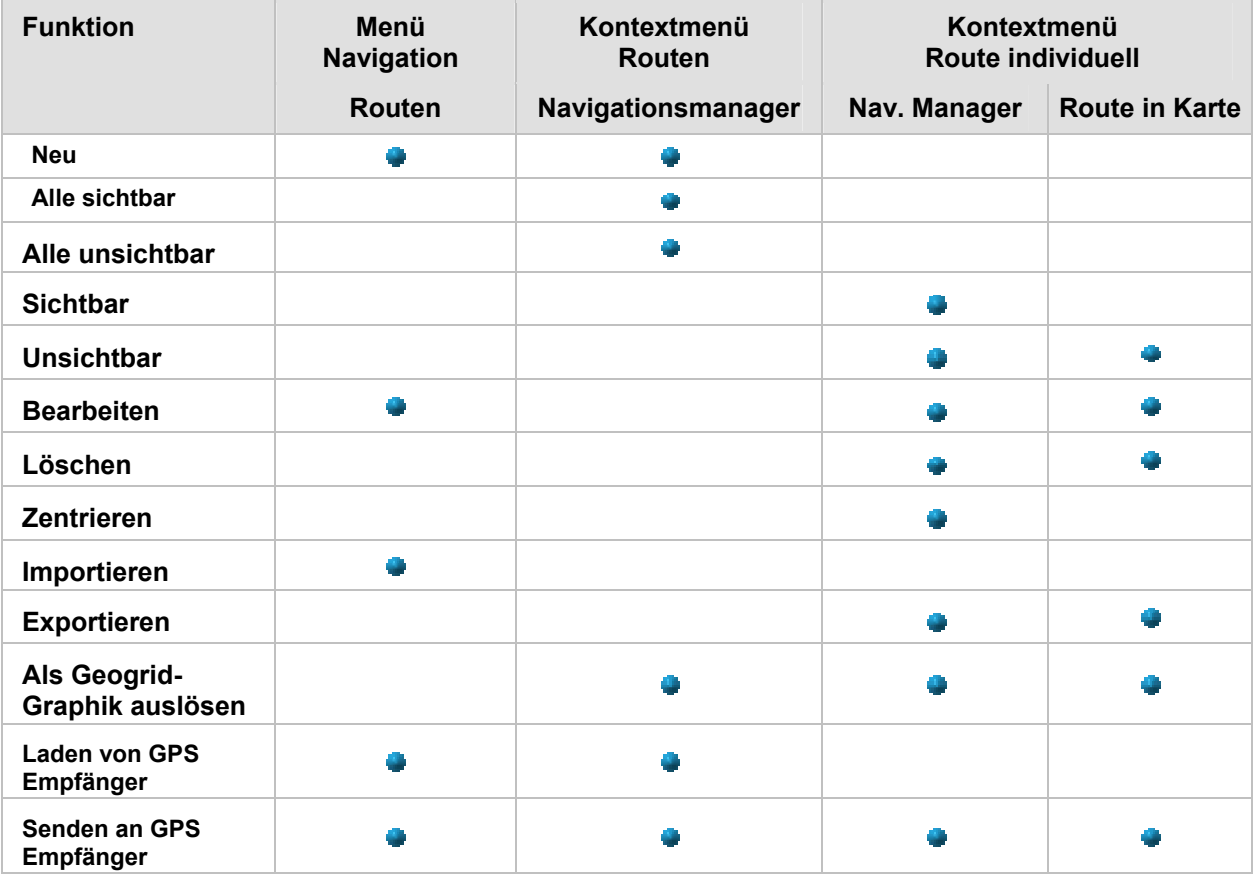

Für Routen bestehen folgende Möglichkeiten der Funktionsaufrufe:

Das Erstellen einer neuen Route und das Bearbeiten bereits angelegter Routen sind in den nachstehenden Kapiteln beschrieben.

Das **Sichtbar/Unsichbar**-Schalten einer (oder aller) Route(n) dient der besseren Übersichtlichkeit im Kartenfenster. Für die graphische Darstellung der Routen auf der Karte siehe das *Menü Navigation Einstellungen/ Darstellung von Navigationsobjekten*.

Die nicht weiter erläuterten Funktionen **Löschen** und **Zentrieren** sind selbsterklärend. Liegen beim Zentrieren die gewünschten Positionen außerhalb des sichtbaren Kartenausschnitts, so bekommen Sie einen entsprechenden Hinweis und Sie müssen vor dem erneuten Zentrieren auf eine geeignete Karte wechseln.

Die Handhabung der Datenschnittstelle zum GPS Empfänger

- **Laden von GPS Empfänger**
- **Senden an GPS Empfänger**

ist im ist im *Menü Navigation/ Projekt/ Datenaustausch mit dem GPS Empfänger* beschrieben.

# <span id="page-17-0"></span>**2.3.1 Neue Route**

Zur Erzeugung einer neuen Route aktivieren Sie den Modus **Route Neu** im **Kontextmenü Route** im **Navigationsmanager** oder im Submenü *Navigation/ Routen*.

Anschließend werden Sie zur Eingabe des Namens der neuen Route aufgefordert. Sie können den Vorschlag (z.B. "Route2") auch akzeptieren und den Namen später ändern (siehe **Route bearbeiten/ Name**).

**A.** Der Mauszeiger verändert anschließend seine Form in ein Fadenkreuz zur Definition der zur Route gehörigen Wegpunkte (s. Kapitel **Neuer Wegpunkt**).

Nach dem Klick an die gewünschte Position in der Karte prüft das Programm, ob in der Nähe des Klicks bereits Wegpunkte definiert sind:

#### • **Kein Wegpunkt vorhanden**

Es wird ein neuer Wegpunkt angelegt - in diesem Fall öffnet sich der Dialog **Wegpunkt neu** zur weiteren Bearbeitung - und dieser neue Wegpunkt wird Teil der neuen Route. Beenden Sie diesen Dialog mit [**Abbrechen**], so wird damit nur die Eingabe des neuen Wegpunktes verworfen - der Definitionsmodus für die neue Route wird dadurch jedoch nicht beendet.

**Durch gleichzeitiges Drücken der Strg-Taste während des Mausklicks wird das Öffnen des Dialogs unterbunden und Sie können durch wiederholtes Klicken in die Karte direkt die nächsten Wegpunkte definieren. Eventuelle Korrekturen / Ergänzungen können Sie dann anschließend mittels der Funktion Wegpunkte bearbeiten vornehmen.** 

#### • **Wegpunkte in der Nähe**

Es erscheint ein Kontextmenü, in dem alle gefunden Wegpunkte aufgelistet sind. In unserem Beispiel ist es der Wegpunkt W016. Sie können jetzt den Wegpunkt auswählen, der Teil Ihrer Route werden soll oder auch einen neuen Wegpunkt definieren (siehe vorhergehenden Abschnitt).

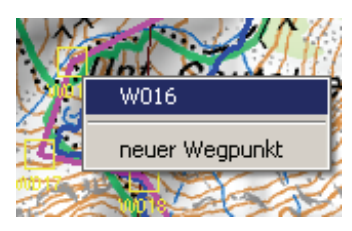

Die neu angelegte Route wird nach Eingabe des zweiten Weg-

punktes in der Karte dargestellt und fortlaufend aktualisiert. Nachdem Sie alle Wegpunkte Ihrer Route angelegt haben beenden Sie den Eingabemodus durch Klick mit der rechten Maustaste.

# <span id="page-18-0"></span>**2.3.2 Route bearbeiten**

Im Gegensatz zur Bearbeitung von Wegpunkten lassen sich Routen nicht über die Standard-Graphikfunktionen verändern. Dies hat auch einen Grund: Routen basieren auf Wegpunkten. Das heißt, wenn Sie Verlauf einer Route ändern wollen, so müssen Sie:

(a) die Position des Wegpunktes ändern (*Menü Navigation/ Wegpunkte bearbeiten*) oder

(b) die Route durch einen neuen Wegpunkt legen.

Die **Bearbeitung einer Route** (**b**) geschieht über das Submenü *Navigation/ Routen/ Bearbeiten* oder über das Kontextmenü der Route.

Dieses wird im Navigationsmanager oder Kartenfenster durch Klick mit der rechten Maustaste auf die Route aktiviert.

In der ersten Zeile des Menüs wird der Name der Route angezeigt, darunter die möglichen Optionen bezüglich Anzeige und Bearbeitung. Für die vollständige Liste aller Möglichkeiten siehe Kapitel **Routen**.

Zum Ändern der Route klicken Sie auf **Bearbeiten**. Es öffnet sich der Dialog **Route bearbeiten** mit folgenden Funktionselementen:

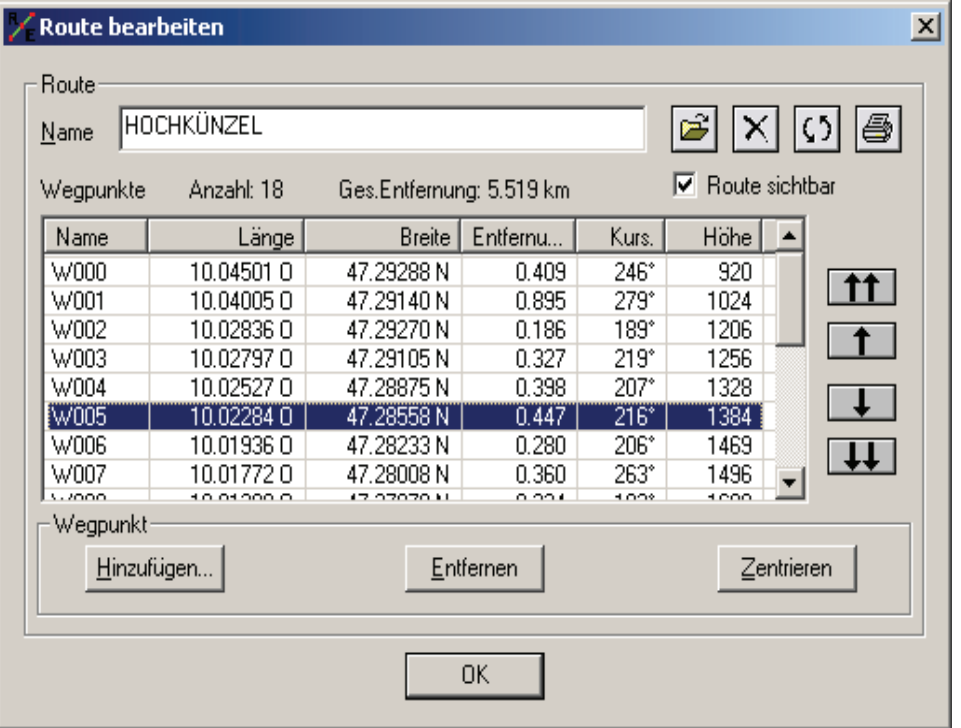

#### **Name**

In diesem Textfeld können Sie den Namen der ausgewählten Route verändern.

# **Routenauswahl / Neue Route**

Wählen eine der im Projekt bereits enthaltenen Routen aus oder erzeugen Sie eine neue Route. Diese wird zunächst ohne Namen angelegt, daher sollte dieser anschließend gleich im Namensfeld eingegeben werden.

# **Route löschen**

Sie können die gewählte Route löschen, dies geht auch direkt aus dem jeweiligen Kontextmenü heraus. Die (ausschließlich) durch diese Route verbundenen Wegpunkte werden nach einer Sicherheitsabfrage ebenfalls gelöscht.

# **Route invertieren**

Die Invertierung einer Route dreht die vorgesehene Marschrichtung um von **A=>Z** in **Z=>A**. Diese Funktion ist in der Regel auch im GPS Empfänger verfügbar. Für die Planung hat sie den Vorteil, dass speziell im Ausdruck für jede Marschrichtung der richtige Kurs zwischen den einzelnen Wegpunkten angezeigt wird.

# **Route drucken**<sup>图</sup>

"Was Du Schwarz auf Weiß besitzt, kannst Du ruhig nach Hause tragen."

# **Route sichtbar**

Anzeige der Route in der Karte an-/ausschalten

# **Wegpunktliste**

In der Wegpunktliste werden alle Wegpunkte der gewählten Route angezeigt. Zusätzlich zu Name und Koordinate werden Entfernung (in km) und Kurs zum nächsten Wegpunkt angezeigt. Im Fall einer neu angelegten Route ist die zugehörige Wegpunktliste leer.

Durch Anklicken eines Wegpunktes in dieser Liste wird dieser auf der Karte durch einen roten Kreis markiert. Zur Bearbeitung der ausgewählten Route haben Sie dann im Abschnitt '**Wegpunkt'** folgende Möglichkeiten (WP=Wegpunkt):

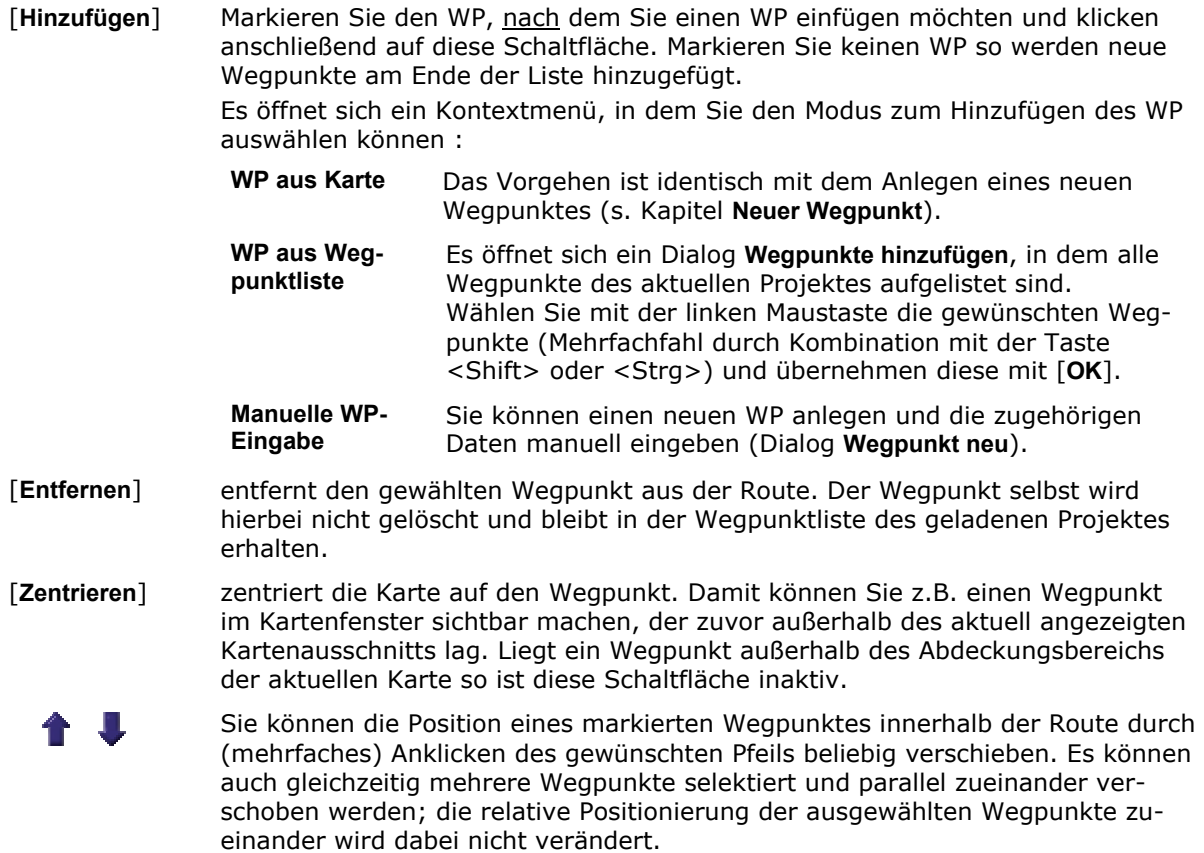

Mit den Doppelpfeilen werden die selektierten Wegpunkte an Beginn bzw. Ende **11 J.U.** der Route verschoben. Bei Mehrfachselektion nicht nebeneinander liegender Wegpunkte werden diese dabei zusammengerückt, die Reihenfolge WP010 vor (nach) WP013 wird dadurch jedoch nicht verändert.

Mit [**OK**] werden die Änderungen übernommen und die Route wird entsprechend den vorgenommenen Änderungen neu gezeichnet. Durch erneute Bearbeitung der Route können Sie dann z.B. eine falsche Reihenfolge von Wegpunkten auch noch nachträglich korrigieren.

# <span id="page-20-0"></span>**2.3.3 Routen importieren und exportieren**

Über das Submenü *Navigation/ Routen/ Imprtieren* haben Sie die Möglichkeit, Routen aus anderen Formaten zu importieren. Dabei können Sie auch Daten aus einem andern abgespeicherten Geogrid-Navigationsprojekt übernehmen. Den **Export** können Sie nur für eine **individuelle Route** im **Navigationsmanager** aufrufen.

Nach dem Betätigen dieses Menüpunktes öffnet sich ein Verzeichnis-/Datei-Dialog zur Auswahl des Quell- bzw. Zielverzeichnisses sowie zur Angabe von Dateinamen und gewünschtem Import/Export-Format. Sie können zwischen folgenden Formaten wählen:

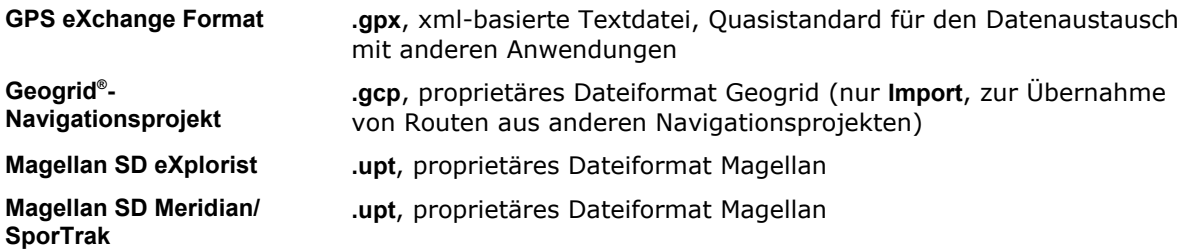

Eine weitere Möglichkeit zum Laden und Bearbeiten entsprechender Daten bietet Ihnen die Projektschnittstelle unter *Menü Navigation/ Projekt/ Importieren*.

# <span id="page-21-0"></span>**2.4 Tracks**

Tracks werden als Bewegungsablauf mittels GPS aufgezeichnet. Es ist jedoch auch möglich, einen Track neu zu planen (Funktion **Track Zeichnen**) oder auch im Kartenfenster bereits gezeichnete Linien- oder Flächengraphiken mit ihren Namen als **geplante Tracks zu übernehmen** oder - umgekehrt - **gezeichnete Tracks als Geogrid-Graphik auszulösen**. Die Vorgehensweise ist unter *Menü Navigation/ Tools* beschrieben. Die Graphik-Stützpunkte werden dann als Trackpunkte interpretiert (und umgekehrt).

Die Funktionen zur Verwaltung, Darstellung und Bearbeitung aufgezeichneter Tracks stehen im **Navigationsmanager** und dem Submenü *Navigation/ Tracks* zur Verfügung. Sie haben die Möglichkeit neue Tracks anzulegen, Tracks zu verändern und Tracks zu löschen. Ebenso können Sie Tracks an den GPS Empfänger übertragen bzw. von diesem herunterladen. Die Auswertung aufgezeichneter Tracks erfolgt über die Funktion **Profile**.

Durch Klick auf einen individuellen Track mit der rechten Maustaste können die meisten Funktionen auch im **Kontextmenü Track** aktiviert werden.

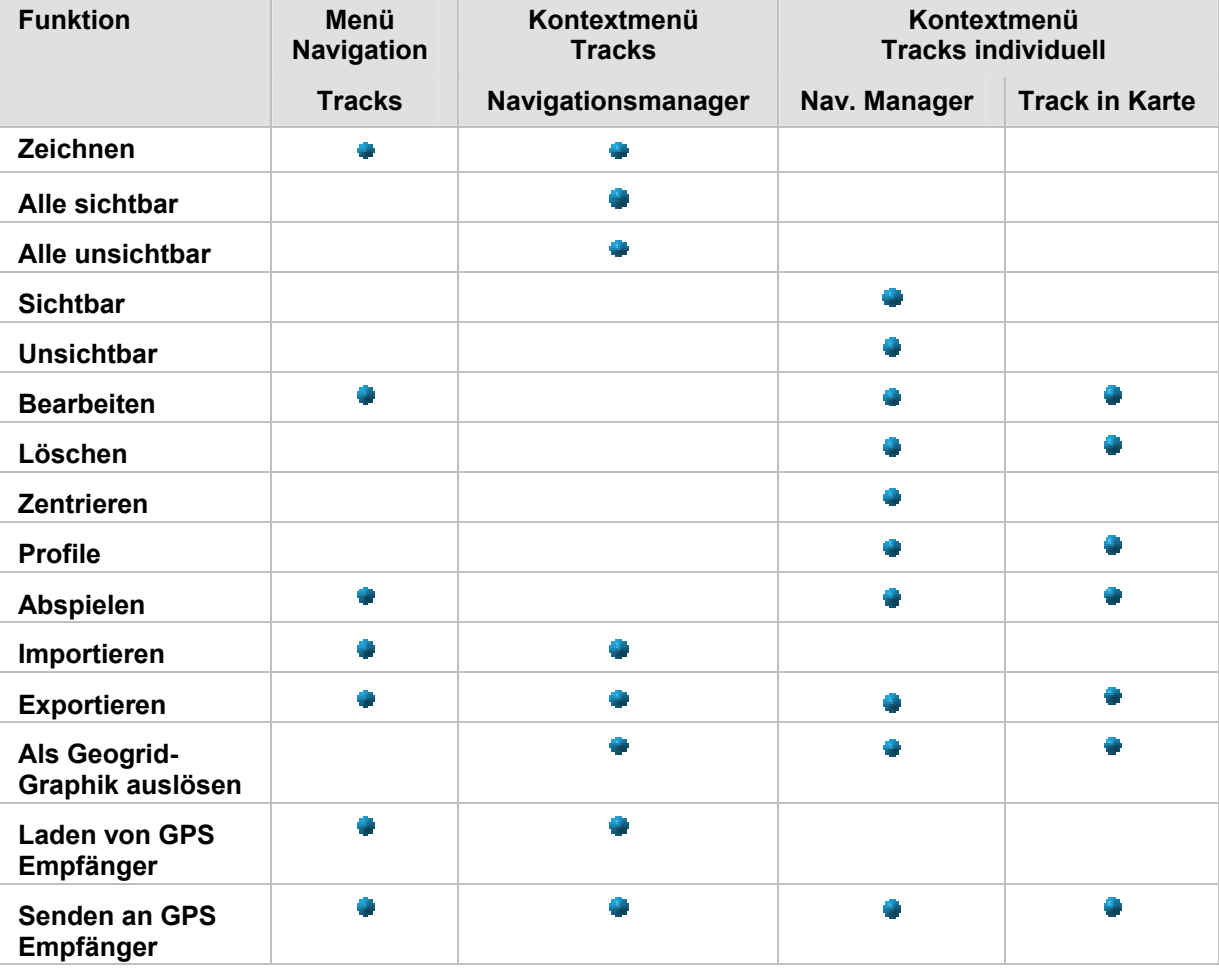

Für Tracks bestehen folgende Möglichkeiten der Funktionsaufrufe:

Das Anlegen neuer Tracks, die Bearbeitung und Darstellungsmöglichkeiten aufgenommener Tracks sowie deren Import/Export aus/nach externen Datenformaten sind in den nachstehenden Kapiteln beschrieben.

Das **Sichtbar/Unsichbar**-Schalten eines (aller) Tracks dient der besseren Übersichtlichkeit im Kartenfenster. Für die graphische Darstellung der Tracks auf der Karte siehe das *Menü Navigation Einstellungen/ Darstellung von Navigationsobjekten*.

Die nicht weiter erläuterten Funktionen **Löschen** und **Zentrieren** sind selbsterklärend. Liegen beim Zentrieren die gewünschten Positionen außerhalb des sichtbaren Kartenausschnitts, so bekommen Sie einen entsprechenden Hinweis und Sie müssen vor einem erneuten Zentrieren auf eine geeignete Karte wechseln.

Die Handhabung der Datenschnittstelle zum GPS Empfänger

- **Laden von GPS Empfänger**
- **Senden an GPS Empfänger**

ist im *Menü Navigation/ Projekt/ Datenaustausch mit dem GPS Empfänger* beschrieben.

# <span id="page-22-0"></span>**2.4.1 Geplanter Track - GPS Track**

Ein geplanter Track ist ein Navigationsobjekt bestehend aus einem Linienzug, entlang dem (alternativ zu der Navigation mittels Wegpunkten und Routen) mit der **TraceBack**-Funktion (Track Back o. ä.) des GPS-Empfängers (Rückverfolgung eines aufgezeichneten Weges) navigiert werden kann. Im GPS-Empfänger wird hierbei nicht zwischen aufgezeichneten ActiveLogs, gesicherten Tracks oder "künstlichen" geplanten Wegen unterschieden. Der einzige Unterschied der verschiedenen Datensätze besteht in den ausschließlich für den ActiveLog verfügbaren Zeitinformationen, diese werden jedoch bei vielen GPS Empfängern beim Abspeichern / Sichern unter einem definierten Namen verworfen. Zeitabhängige Auswertungen sind damit meistens nur für ActiveLogs möglich, beim Fehlen der benötigten Zeitangaben erfolgt ein entsprechender Hinweis.

Höhenangaben in geplanten Tracks sind den digitalen Produkthöhen entnommen während diejenigen in GPS Tracks aus den GPS Daten stammen; die Profilfunktion bietet hier eine Vergleichsmöglichkeit.

# <span id="page-22-1"></span>**2.4.2 Track zeichnen**

Mit der Menüfunktion *Navigation/ Tracks/ Zeichnen* können Sie graphisch im Kartenfenster einen neuen Track erzeugen (sozusagen simulieren, allerdings ohne Zeitangaben).

Es erscheint zunächst der Eingabedialog **Neuen Track zeichnen** zur Eingabe des gewünschten Tracknamens. Mit der Bestätigung von [**OK**] schließt der Dialog und für den Eingabemodus ändert sich das Erscheinungsbild des Cursors:

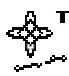

Durch sequentielles Anklicken (linke Maustaste) der Punkte in der Karte, die nacheinander angefahren werden sollen, erzeugen Sie den gewünschten Track - die Darstellung erfolgt gemäß den Voreinstellungen (*Navigation/ Einstellungen/ Track*).

Die Höhenwerte der einzelnen Trackpunkte werden dabei automatisch aus dem Kartenfenster übernommen.

Der neu angelegte Track wird nach Eingabe des zweiten Stützpunktes in der Karte dargestellt und fortlaufend aktualisiert. Sind alle Stützpunkte des Tracks angelegt, so beenden Sie den Eingabemodus durch Klick mit der rechten Maustaste.

Durch Wiederholung von **Zeichnen** können Sie mehrere Tracks innerhalb eines Projektes erzeugen.

# <span id="page-23-0"></span>**2.4.3 Track bearbeiten**

Für jeden Track können Sie sich Informationen zu den einzelnen Tracksegmenten darstellen lassen. Aktivieren Sie dafür im Kontextmenü des gewünschten Tracks an der Graphik bzw. im **Navigationsmanager** oder im Submenü *Navigation/ Tracks* die Funktion **Bearbeiten**.

Die Größe des Dialogfensters kann durch Ziehen an dessen Ecken variiert werden, analog ist die Spaltenbereite der Einträge veränderbar. Zu jedem Trackpunkt werden hier neben Koordinaten und Höhe zusätzlich Entfernung, Gesamtentfernung, Geschwindigkeit und Kurs relativ zum nächsten Trackpunkt angezeigt.

Wird in dem Listenfeld ein Trackpunkt aktiviert, so wird dieser auf der Karte durch einen roten Kreis und im zugehörigen Profil (sofern aktiviert) durch einen roten Punkt markiert. Beim Scrollen in der Liste mit den Pfeiltasten (nicht mit der Scroll-Leiste) wird diese Markierung in Liste, Karte und Profil mitgeführt.

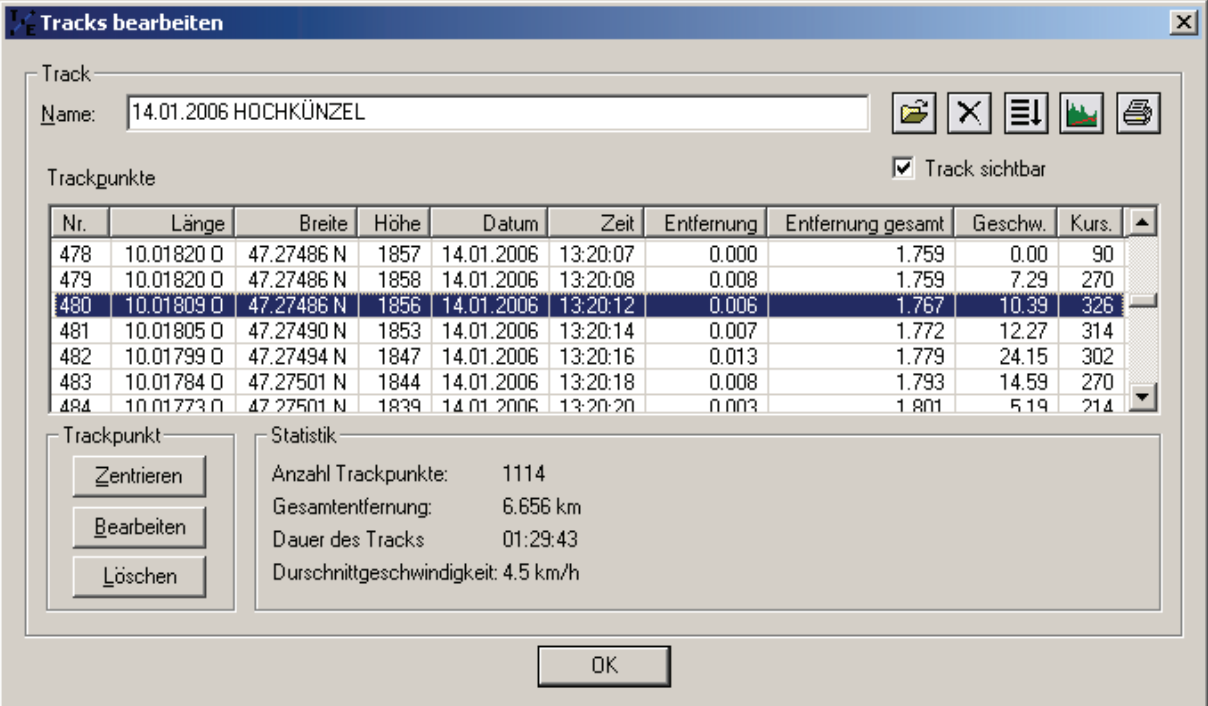

Die Schaltflächen des Dialogs bieten Ihnen folgende Möglichkeiten:

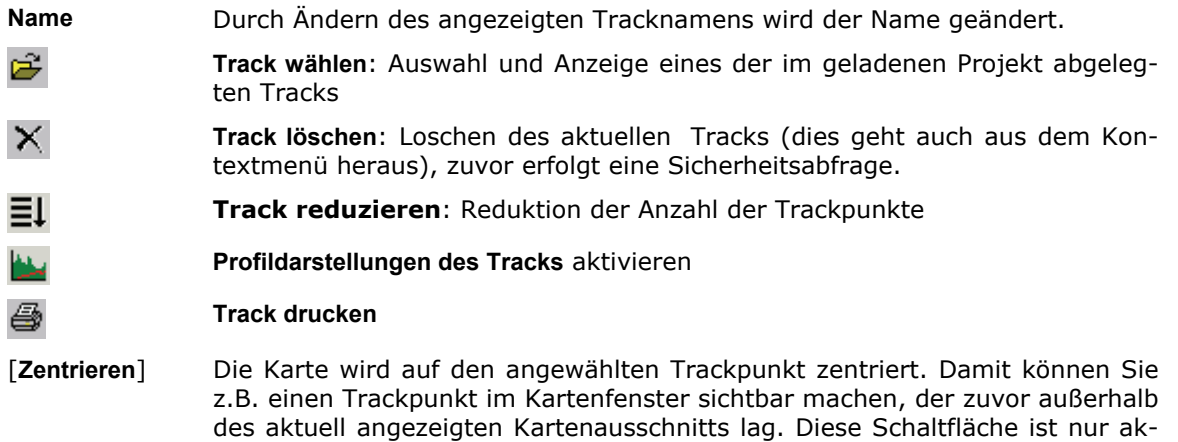

tiv, wenn der Trackpunkt in der aktuellen Karte dargestellt werden kann.

- [**Bearbeiten**] Bei "Ausreißern" im aufgezeichneten Track können hier in dem Dialog **Trackpunkt bearbeiten** Koordinate (Geodezimal, WGS84), Höhe sowie Datum und Zeit des selektierten Trackpunktes manuell korrigiert werden (Korrekturkoordinaten z.B. zuvor mit der Funktion *Menü Bearbeiten/ Cursorkoordinaten in Datei speichern* abgreifen).
- [**Löschen**] Löschen der selektierten Trackpunkte (Mehrfachauswahl möglich), zuvor erfolgt eine Sicherheitsabfrage.

Im Feld 'Statistik' sind Informationen über den gesamten Track angezeigt. Die Werte für *Dauer des Tracks* und *Durchschnittsgeschwindigkeit* sind im Falle geplanter (graphisch erzeugter) Tracks Null.

# <span id="page-24-0"></span>**2.4.4 Track reduzieren**

Mit dieser Funktion können Sie die Anzahl der Punkte innerhalb eines Tracks reduzieren:

Geben Sie hierzu den erlaubten Versatz für den reduzierten Weg in **Metern** oder **Grad** an und aktivieren die Schaltfläche [**Reduzieren**]. Anschließend wird die reduzierte Punktanzahl im Ergebnisfeld angezeigt.

Geben Sie z. B. einen Wert von 20 Metern ein, wird der reduzierte Track um maximal 20 Meter vom Original abweichen. Wählen Sie in der Auswahlbox

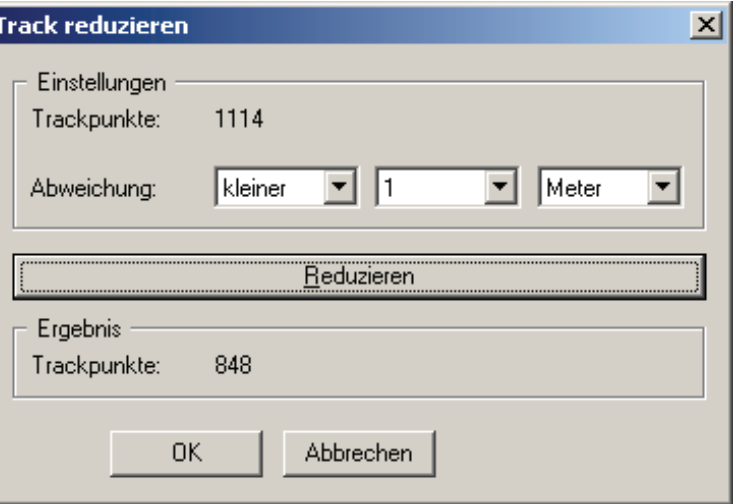

"**größer**" statt "**kleiner**", so können Sie damit grobe Ausreißer im Track (z. B. durch Abschattungseffekte bei der Aufzeichnung) entfernen. Fehlen in dem reduzierten Track zu viele Punkte, so wählen Sie eine kleinere Abweichung.

Mit [**OK**] schließen Sie den Dialog und Sie werden gefragt, ob Sie den so bearbeiteten Track überschreiben wollen. Antworten Sie mit **Nein**, so wird ein neuer Track <**Trackname\_reduziert**> angelegt. Andernfalls wird der Originaltrack überschrieben.

Haben Sie versehentlich den Originaltrack überschrieben, so schließen Sie das Projekt ohne die Änderungen zu übernehmen und laden es anschließend erneut.

# <span id="page-24-1"></span>**2.4.5 Track abspielen**

Außer der statischen Darstellung eines Tracks auf der Karte können Sie diesen auch dynamisch abspielen lassen. Aktivieren Sie dafür im Kontextmenü des gewünschten Tracks an der Graphik bzw. im **Navigationsmanager** oder im Submenü *Navigation/ Tracks* die Funktion **Abspielen** und damit die Dialogbox **Track Replay**.

Wählen Sie in der Auswahlbox den gewünschten Track aus und es erscheint ein Symbol auf der Karte, das den Track abfährt:

- Mit [**Start**] und [**Stop**] können Sie den Ablauf jederzeit unterbrechen.
- **Trackposition** und **Geschwindigkeit** können Sie über Schieberegler variieren. Während der Track abgespielt wird können Sie gleichzeitig (vor oder nach dem Start) die **Profildarstellungen des Tracks** aktivieren, die aktuelle Position des Tracksymbols wird dort ebenfalls mitgeführt. Auch alle anderen Operationen wie Ände-

rungen der Profildarstellung oder Kartenwechsel, Zoomen, Dimmen etc. sind möglich.

• **Fix Tracksymbol**

Haben Sie dieses Kontrollkästchen markiert, bleibt das Track Symbol in der Mitte des Kartenfensters fest platziert und die Karte wird entsprechend verschoben. Ist diese Option nicht aktiv, so bewegt sich das Symbol auf der Karte. Die Karte wird erst nachgeladen, wenn das Symbol den Fensterrand erreicht hat.

• [**Beenden**] schließt den Dialog und das Tracksymbol wird gelöscht.

Alternativ zu dieser Funktion können Sie zum Abspielen eines mit dem Online Modus dieser Navigationssoftware aufgezeichneten (oder importierten) Tracks die im *Menü Navigation/ Online Modus* verfügbare Funktion **Datei laden** und damit auch die dort verfügbaren Darstellungsoptionen verwenden.

# <span id="page-25-0"></span>**2.4.6 Tracks importieren und exportieren**

Über das Submenü *Navigation/ Tracks/ Importieren* haben Sie die Möglichkeit, Tracks aus anderen Formaten zu importieren. Dabei können Sie auch Daten aus einem andern abgespeicherten Geogrid-Navigationsprojekt übernehmen. Den **Export** können Sie nur für einen **individuelle Track** im **Navigationsmanager** aufrufen. Sie können zwischen folgenden Formaten wählen:

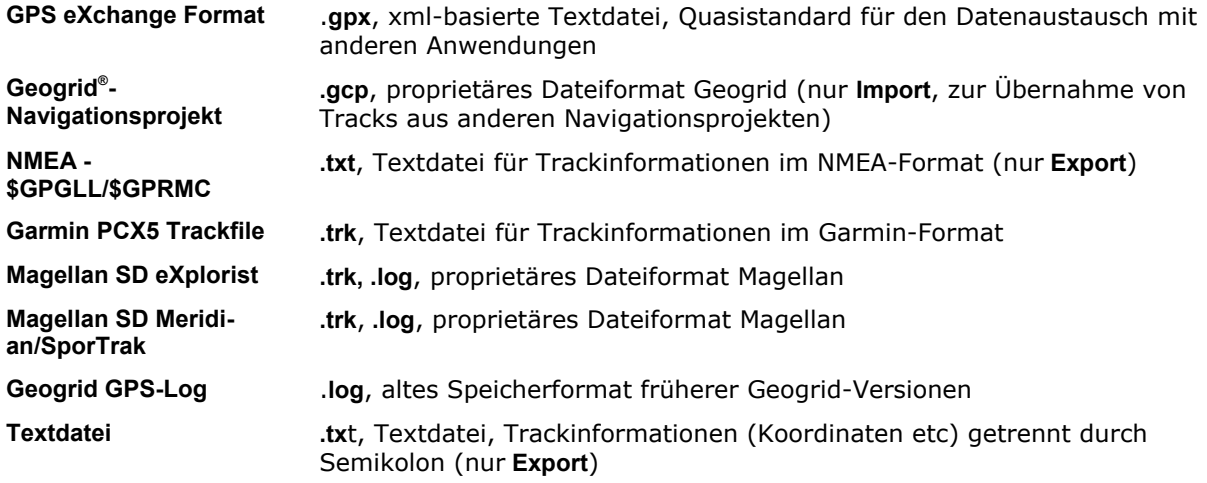

Eine weitere Möglichkeit zum Laden und Bearbeiten entsprechender Daten bietet Ihnen die Projektschnittstelle unter *Menü Navigation/ Projekt/ Öffnen*.

# <span id="page-26-0"></span>**2.5 Profile**

# <span id="page-26-1"></span>**2.5.1 Profildarstellungen**

Die graphische Auswertung eines aufgezeichneten Tracks führt im Wesentlichen zur Darstellung diverser Graphen. Diese Graphen können im so genannten "Profile-Dialog" abgerufen werden. Aufgerufen wird dieser Dialog im Kontextmenü (Klick mit der rechten Maustaste auf die Graphik) über den Eintrag "Profile".

Zu Verfügung stehen Profile für:

- Höhen aus GPS-Daten
- Höhen aus Karten-Daten
- Geschwindigkeit horizontal/vertikal
- jeweils über die Distanz oder die Zeit

Die aktuelle Position im Track (Cursoranzeige •) kann auf der Karte markiert werden, Teilabschnitte eines Tracks sind gezoomt darstellbar. Mehrere Profile können mit unterschiedlichen Darstellungsparametern gleichzeitig angezeigt werden. Die Größe des Profilfensters ist mit der Maus (Ziehen an den Ecken) veränderbar. Nachstehende Abbildung zeigt den Profile-Dialog mit seinen Optionsfeldern und Auswahlmöglichkeiten.

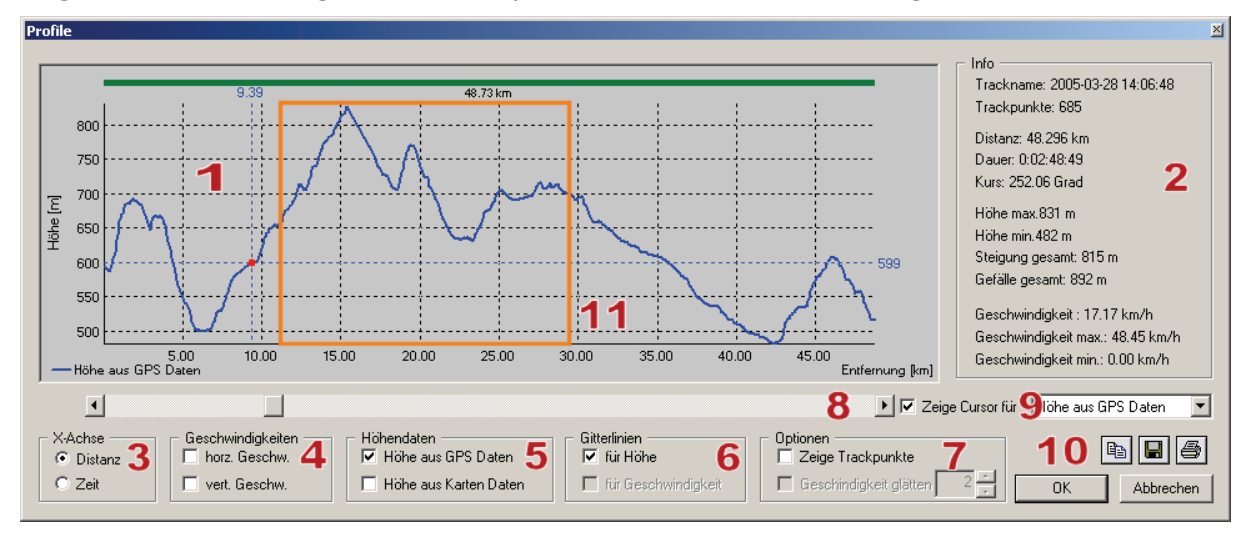

Nachstehend wird der Aufbau anhand der roten Zahlen kurz erläutert.

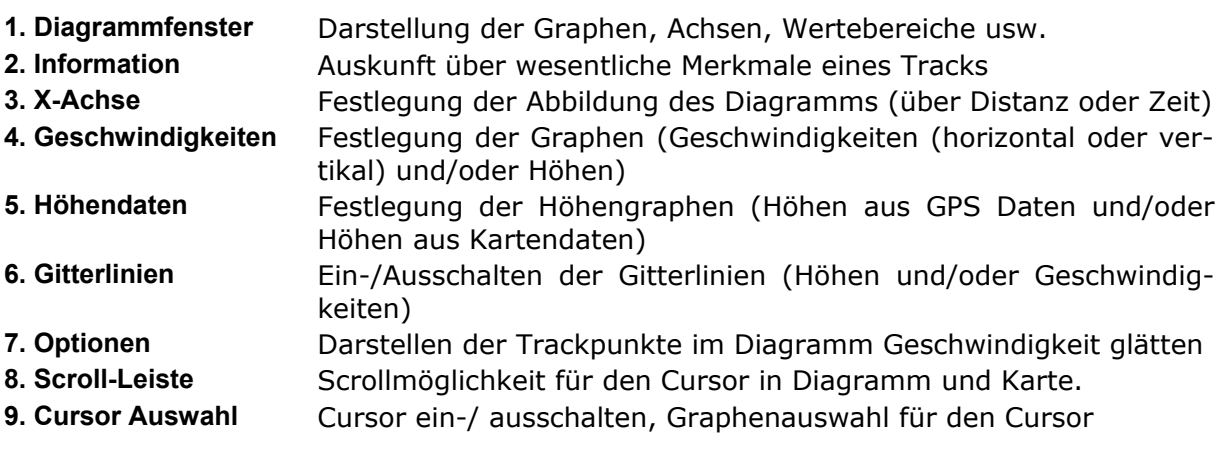

**10. Schaltflächen bereichen Eles Kopieren des Diagramms in die Zwischenablage** 

Ч Speichern des Diagramms in eine Datei (Bitmap)

a Drucken des Diagramms

**11. Zoomen Auswahl des zu zoomenden Bereichs** 

Um die verschiedenen Graphen innerhalb eines Dialoges übersichtlich gestalten zu können, besteht die Möglichkeit mehrere Profildialoge gleichzeitig mit unterschiedlichen Darstellungsparametern zu starten. Die Nachführung der Cursorposition erfolgt in allen geöffneten Profildialogen ein und desselben Tracks synchron.

Weitere Details hierzu werden, sofern notwendig, in den nächsten Abschnitten gegeben.

# <span id="page-27-0"></span>**2.5.2 X-Achse**

Das Gruppenfeld X-Achse (3) legt die Abbildung des Diagramms fest. Es stehen folgende Optionen zur Verfügung:

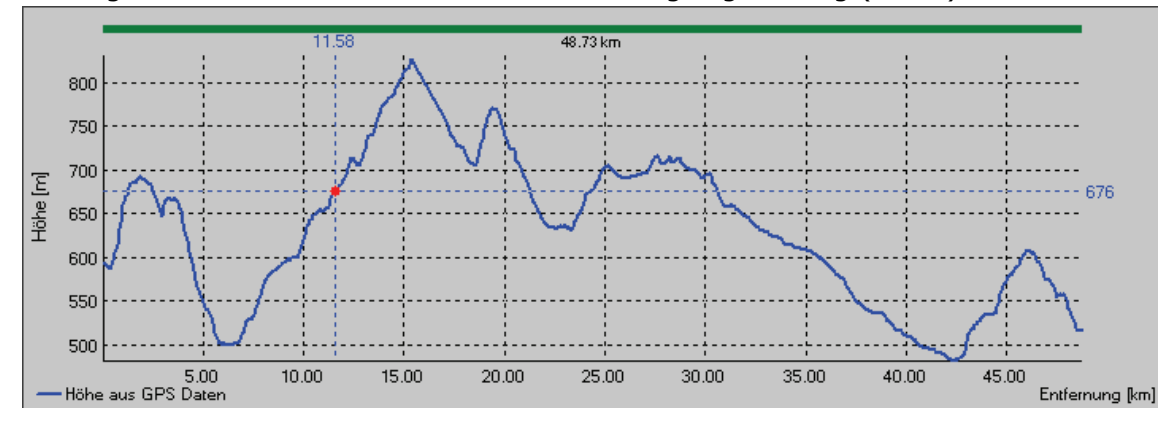

**Distanz** zeigt den Verlauf der Daten über den zurückgelegten Weg (in km)

**Zeit** zeigt den Verlauf der Daten in Abhängigkeit der Zeit (in Tag:Std:Min:Sek)

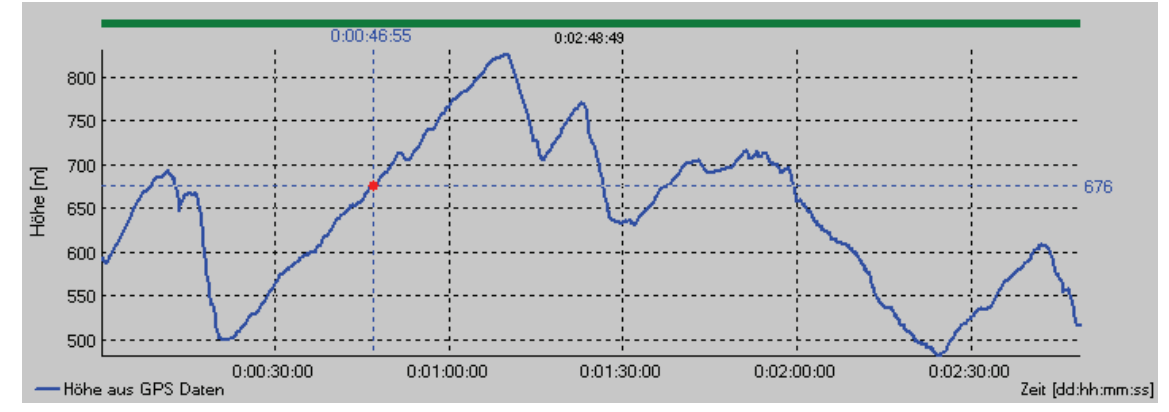

Die Auswahl kann zur jeder Zeit interaktiv geändert werden.

# <span id="page-28-0"></span>**2.5.3 Höhendaten und Geschwindigkeiten**

In diesem Dialogbereich (4, 5) werden die darzustellenden Graphen ausgewählt. Es stehen Profile für

- **Geschwindigkeiten** (horizontal oder vertikal)
- **Höhen aus GPS-Daten** und
- **Höhen aus Karten-Daten**

zur Verfügung. Die verschiedenen Profile können beliebig kombiniert und interaktiv einoder ausgeblendet werden.

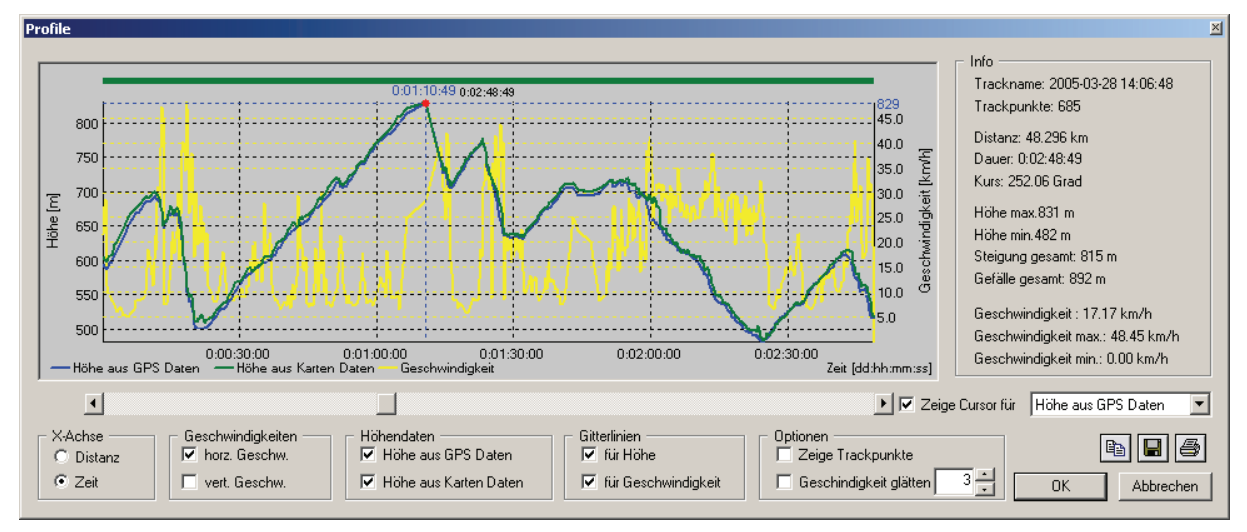

Die Geschwindigkeiten werden über die im Track-Log gegebenen Zeitangaben (wenn vorhanden) zwischen zwei benachbarten Trackpunkten errechnet. Durch Anklicken des gewünschten Feldes wird zwischen Horizontal- und Vertikalgeschwindigkeit umgeschaltet.

Für das Höhenprofil können gleichzeitig die im GPS-Track gespeicherten Daten als auch die Daten des Höhenmodells des zugrunde liegenden Kartenprodukts angezeigt werden. Wird zwischen beiden Darstellungen ein signifikanter Unterschied festgestellt, so kann das z. B. auch daran liegen, dass die GPS Höhendaten nicht bezüglich der Geoidundulationen korrigiert wurden. Ist der entsprechende Wert für das Gebiet der Trackaufzeichnung bekannt, so können Sie die GPS-Daten für weitere Aufzeichnungen ggf. entsprechend korrigieren (siehe *Menü Navigation/ Einstellungen/ OnlineGPS/ Empfängereinstellungen*).

Fehlende oder ungültige Höhenangaben innerhalb eines aufgezeichneten Tracks werden für die Profildarstellung entfernungsabhängig zwischen den zuletzt gültigen Höhenwerten des Tracks interpoliert. Der Datensatz des Tracks selbst wird hierdurch nicht verändert. Alternativ hierzu kann der Anwender diese Angaben mittels der Funktion **Track bearbeiten** ggf. manuell korrigieren bzw. ergänzen.

**Geogrid®-Navigation Handbuch**

# <span id="page-29-0"></span>**2.5.4 Optionen**

In dem Feld "**Optionen**" können weitere Darstellungsmöglichkeiten aktiviert werden.

- **Zeige Trackpunkte** zeigt rot markiert die gespeicherten Trackpunkte an, denen im Diagramm Daten zugrunde liegen. Hilfreich ist dieser Modus vor allem bei gezoomter Darstellung, wenn nur wenige Trackpunkte dargestellt werden.
- Die Option **Geschwindigkeit glätten** dient zur Unterdrückung starker Kurvenschwankungen des Geschwindigkeitsgraphen. Hierbei wird eine gleitende Durchschnittsgeschwindigkeit über mehrere Trackpunkte errechnet. Die zur Glättungsberechnung zu verwendende Anzahl der Trackpunkte ist einstellbar.

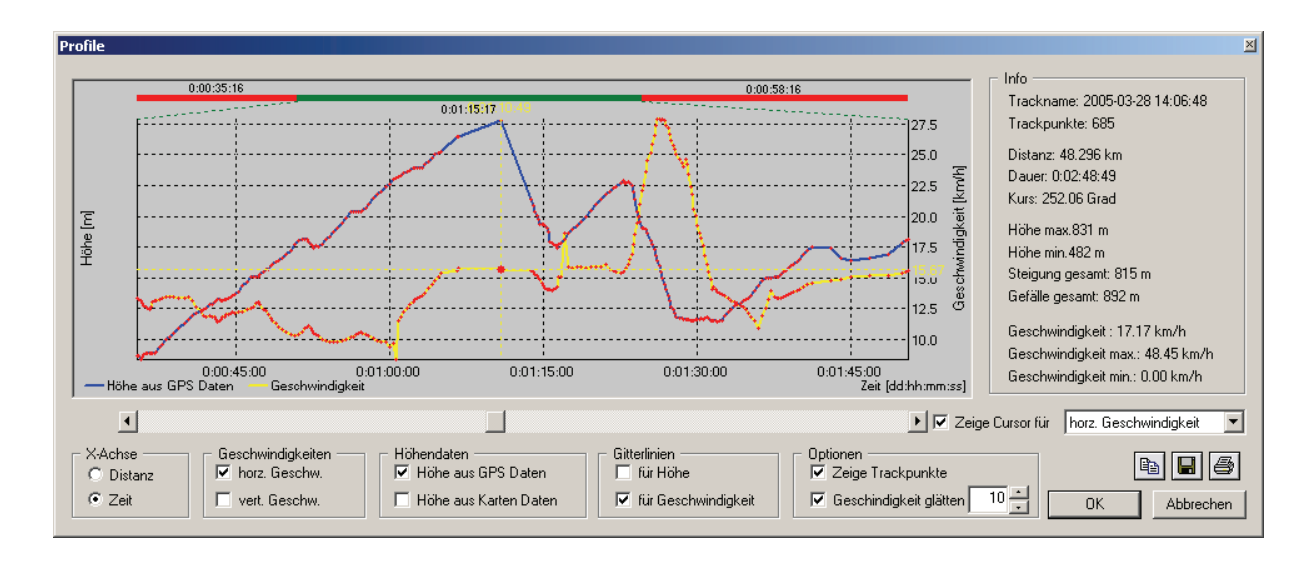

# <span id="page-29-1"></span>**2.5.5 Scroll-Leiste und Cursor-Anzeige**

# **Scroll-Leiste**

Die **Scroll-Leiste** dient zur Navigation des Cursors im Diagramm als auch des Cursors auf der Karte. Im Diagramm wird die aktuelle Position des Cursors durch einen roten Punkt **unarkiert, in der Karte durch ein Fadenkreuz.** 

Ein Scrollen bewirkt einen Sprung zum nächsten Trackpunkt, sowie dessen Positionierung im Diagramm und auf der Karte. Bei Erreichen des Fensterrandes wir die Karte neu zentriert. Ein ggf. notwendiger Kartenwechsel am Kartenrand kann manuell z.B. über Maßstabswechsel erfolgen.

# **Cursoranzeige**

Ein Scrollen ist nur bei aktivierter **Cursoranzeige** möglich: Die Checkbox "Zeige Cursor" schaltet die Anzeige des Cursors an oder aus. Daneben kann die gewünschte Anzeige für den Cursor ausgewählt werden. Die Auswahlmöglichkeit ist kontextabhängig und erlaubt nur die Auswahl für vorhandene Graphen. Der Cursor wird immer auf ein Trackpunkt platziert, dessen diskrete Werte (Entfernung bzw. Zeit, Höhe oder Geschwindigkeit) werden in der Farbe des zugehörigen Graphen an den Linienenden Oben und Rechts eines mitlaufenden Fadenkreuzes angezeigt (Beispielgraphik siehe im vorhergehenden Kapitel **Höhendaten und Geschwindigkeiten**).

Die Nachführung der Cursorposition erfolgt in allen geöffneten Profildialogen desselben Tracks synchron.

# <span id="page-30-0"></span>**2.5.6 Zoomen des Profils**

Zur genaueren Betrachtung eines Teilausschnitts bietet der Dialog ein Zoomwerkzeug: Sie klicken mit der linken Maustaste in das Diagramm klickt und ziehen mit gedrückter Taste ein Rechteck auf. Der aufgezogene Bereich wird dann neu skaliert und dargestellt. Der Wert der Cursorposition bleibt dabei erhalten und der Cursor wird wieder auf die richtige Stelle positioniert. Am oberen Rand der gezoomten Graphik wird die Position des gezoomten Bereichs (grün) innerhalb des Gesamtprofils (rote Linie) gekennzeichnet.

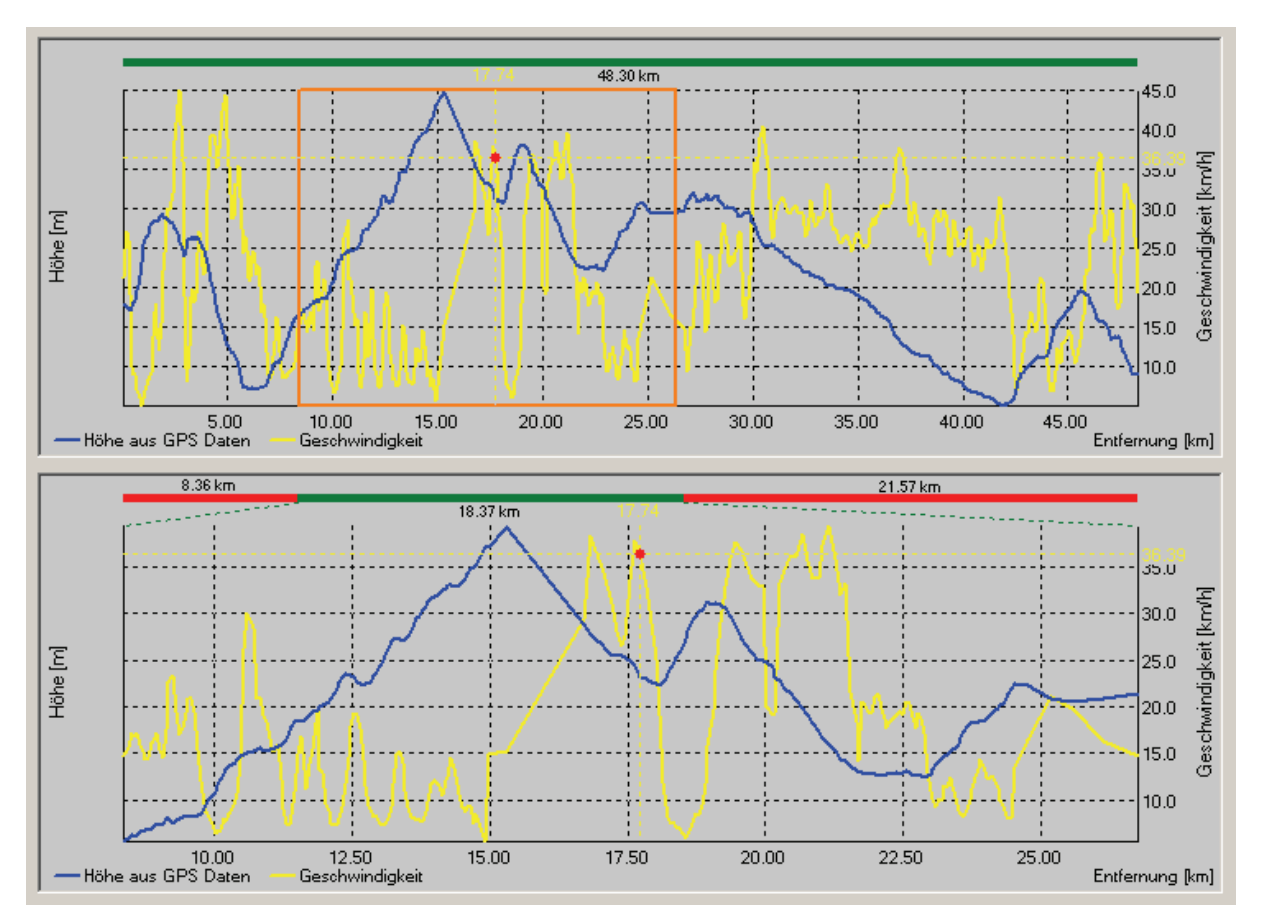

Das Zoomwerkzeug kann innerhalb eines bereits gezoomten Bereichs solange wiederholt angewandt werden bis minimal nur noch zwei Trackpunkte dargestellt werden.

Wird beim Scrollen der Rand des gezoomten Bereichs erreicht, so kann erst nach Beenden des Zoommodus weitergescrollt werden. Beendet wird der Zoommodus durch einen Rechtsklick in das Diagramm.

Auch im Zoommodus können sämtliche Optionen bzw. Graphen ab- oder zugeschaltet werden.

# <span id="page-31-0"></span>**2.6 Tools**

Über den Menüpunkt *Navigation/ Tools* können bereits gezeichnete Geogrid-Graphiken in Navigationsobjekte konvertiert werden, die umgekehrte Umwandlung ist ebenfalls möglich:

- **Selektierte Graphiken importieren**
- **Als Geogrid-Graphik auslösen**

# <span id="page-31-1"></span>**2.6.1 Selektierte Graphiken importieren**

Der Funktionsaufruf **Selektierte Graphiken importieren...** ermöglicht die Übernahme von Graphiken aus dem Kartenfenster zur Erstellung von Wegpunkten, Routen oder Tracks.

Haben Sie zuvor keine Graphiken selektiert (markiert) (Befehl **Graphiken markieren** im *Menü Graphik* oder **Kontextmenü Graphik**), so erfolgt ein entsprechender Hinweis und die Funktion wird abgebrochen.

Abhängig von den selektierten Graphiktypen können Sie diese nun in das aktuelle, ggf. automatisch neu angelegte Navigationsprojekt übernehmen:

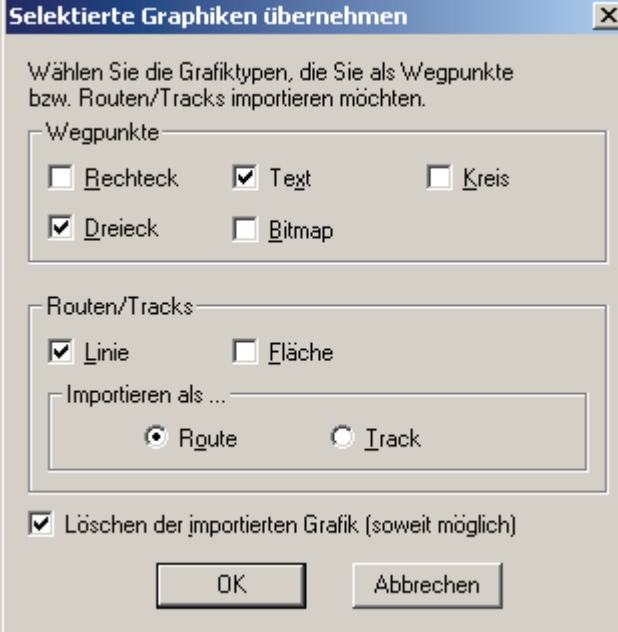

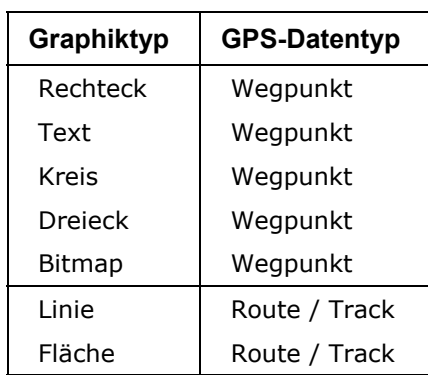

Eine Linie/Fläche können Sie nicht gleichzeitig als Route und als Track importieren; ggf. müssen Sie den Vorgang entsprechend wiederholen.

Mit Aktivieren von "Löschen der importierten Graphik" werden die übernommenen Graphiken nur noch in ihrer jeweiligen Wegpunkt-/Routen-/Tracksymbolik dargestellt (siehe hierzu *Menü Einstellungen/ Darstellung von Navigationsobjekten*) - die Originalgraphiken werden (soweit sie nicht seitens der Hauptapplikation geschützt sind) gelöscht.

Mit [**OK**] starten Sie den Import in das aktuelle, ggf. neu angelegte Navigationsprojekt, mit [**Abbrechen**] verlassen Sie diesen Dialog ohne Übernahme von Daten.

**Allfällige Namen der importierten Graphiken werden den erzeugten Navigationsobjekten automatisch zugewiesen. Damit können Sie z.B. auch gezeichnete Objektgraphiken aus einer Objektdatenbank direkt in ein Navigationsprojekt übernehmen.** 

# <span id="page-32-0"></span>**2.6.2 Navigationsobjekte als Geogrid-Graphik auslösen**

Durch Aufruf dieser Funktion werden die jeweils angewählten Navigationsobjekte dupliziert und als normale Geogrid-Graphiken dargestellt. Abhängig davon, von wo aus die Funktion aufgerufen wird, öffnet sich anschließend der normale Graphikdialog zur optionalen Veränderung der zugehörigen Graphikattribute (Farbe, Strichstärke etc.):

- *Menü Navigation/ Tools* oder Kontextmenü Projekt im Navigationsmanager: keine Änderung, Übernahme der Default-Einstellungen gemäß *Menü Einstellungen/ Darstellung von Navigationsobjekten*
- **Kontextmenü** Wegpunkte (bzw. Routen oder Tracks) im **Navigationsmanager**: jeweils einheitliche Attributänderung für alle Objekte der Gruppe
- Individuelles Kontextmenü eines einzelnen Objektes im Navigationsmanager: individuelle Attribute

Die Namen der Navigationsobjekte werden den entsprechenden Graphiken automatisch zugewiesen und werden im zugehörigen Tooltip angezeigt (**Menü Einstellungen/ Tooltip**) Die graphischen Namensfelder der Wegpunkte (Annotation) selbst werden nicht konvertiert.

Die betroffenen Navigationsobjekte werden durch diese Funktion nicht verändert. Die ausgelösten Graphiken bleiben auch nach Beenden des aktuell geladenen Navigationsprojektes auf der Karte und können als normale Geogrid-Graphiken behandelt, in Datenbanken übernommen und als Overlays abgespeichert werden.

# <span id="page-33-0"></span>**2.7 Online Modus**

Der Online Modus ermöglicht die interaktive Auswertung und Darstellung von GPS Signalen auf der Karte wie z.B. Position, Bewegungsspur, Geschwindigkeit, etc. Bis zu vier unterschiedliche GPS Empfänger können gleichzeitig angeschlossen und verwaltet werden. Für jeden Empfänger können individuelle Einstellungen entsprechend der Geräteanforderungen sowie zur Unterscheidung bei der Darstellung der Daten vorgenommen werden (siehe *Menü Navigation/ Einstellungen/ Online GPS/ Übersicht*).

Für die Online-Anbindung von GPS Empfängern stehen im Submenü *Navigation/ Online Modus* folgende Funktionsaufrufe zur Verfügung:

- **Öffnen** Öffnet den Kontroll-Dialog für den Online Modus
- **Starten** Start (bzw. Reaktivierung nach Pause) des Online Modus für **alle** aktivierten Empfänger
- **Pausieren** Unterbrechung des Online Modus (bzw. Reaktivierung nach Pause)
- **Stoppen** Stop des Online Modus
- **Schließen** Ende des Online Modus

Mit einem der Funktionsaufrufe **Öffnen** oder **Starten** wird der Kontrolldialog für den Online Modus aktiviert:

# <span id="page-33-1"></span>**2.7.1 Kontroll-Dialog für den Online Modus**

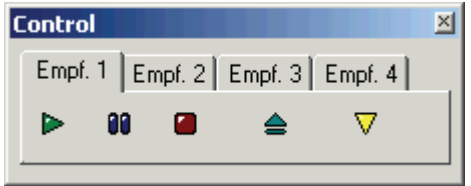

Die Bedeutung der Symbole wird auch in den zugehörigen Tooltips angezeigt:

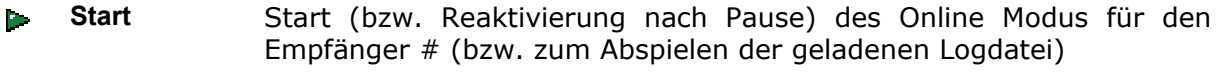

- 70 **Pause** Unterbrechung des Online Modus, führt zu Farbänderung nach Hellblau (= Pause aktiviert) bzw. Reaktivierung nach Pause
- **Stop** Stop des Online Modus und Frage, ob der gezeichnete Track dem ak-×. tuellen Projekt hinzugefügt werden soll
- **Datei laden/ entladen** Laden und Abspielen einer zuvor aufgezeichneten Logdatei ('**Replay-Modus**', siehe nächstes Kapitel)

**Optionen**  Öffnet ein Kontextmenü zur De-/Aktivierung von **Darstellungsoptionen**   $\mathbf{v}$ **einstellen für den Online Modus** (s. *Menü Navigation/ Einstellungen/ Online GPS*)

Ist ein Empfänger unter *Menü Navigation/ Einstellungen/ Online GPS* nicht als aktiv gesetzt, so sind die Symbole grau (inaktiv).

# <span id="page-34-0"></span>**2.7.2 Datei laden/entladen**

Anstelle der Kommunikation mit einem angeschlossenen GPS Empfänger können auch die Signale einer aufgezeichneten Logdatei entnommen und ausgewertet werden. Folgende Formate stehen hier zur Auswahl:

- Geogrid®-Navigation Logdatei (**.ntl**, internes Format)
- NMEA 0183 Version 2.0 (**.txt**, ASCII)
- Geogrid®-Logfile (**.log**, Anzeige von GPS-Logs, die mit älteren Geogrid®-Versionen aufgezeichnet wurden)
- GPS eXchange Format (**.gpx**)

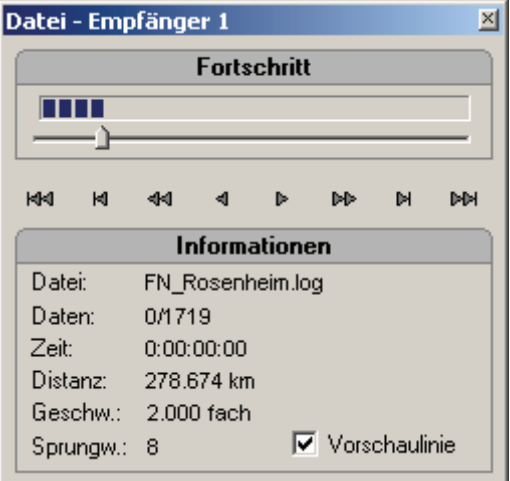

Nach Laden der Datei erscheint der zugehörige Fortschrittsdialog, über dessen Steuerelemente Sie die Position innerhalb des Tracks und die Abspielgeschwindigkeit variieren sowie Abschnitte der Aufzeichnung überspringen können.

Für die Navigation innerhalb des Tracks stehen der Schieberegler unterhalb der Fortschrittsanzeige oder die nachstehend beschrieben Steuerelemente zur Verfügung. Die Bedeutung der einzelnen Steuerelemente wird in ihren zugehörigen Tooltips erklärt:

- ЮU 10% zurück: Die aktuelle Trackposition springt um 10% zurück
- Sprung zurück: Die aktuelle Trackposition springt die eingestellte Sprungweite zurück Ħ.
- Datei langsamer abspielen: Die Abspielgeschwindigkeit wird halbiert.  $\ddot{\mathbf{M}}$
- Sprungweite verringern: Die Sprungweite wird um einen Schritt verringert. Die Sprungweite  $\mathbf{d}$ gibt an, in welchen Schritten der Track abgespielt oder durch den Track navigiert werden soll. Bei einer Sprungweite von z.B. 2 wird nur jeder zweite Trackpunkt ausgewertet.
- Sprungweite erhöhen: Die Sprungweite wird um einen Schritt erhöht.  $\mathbb{R}^2$
- Datei schneller abspielen: Die Abspielgeschwindigkeit wird verdoppelt. **Balle**
- Sprung vor: Die aktuelle Trackposition springt die eingestellte Sprungweite vor.  $\mathbf{H}$
- 10% vor: Die aktuelle Trackposition springt um 10% vor. **DBI**

In dem Gruppenfeld <**Informationen**> erhalten Sie Information über die geladene Logdatei sowie über die eingestellte Abspielgeschwindigkeit und Sprungweite.

Datei: Daten: Zeit: Distanz: Geschwindigkeit: Sprungweite: Dateiname des geladen Tracklogs Aktueller Trackpunkt / Gesamtanzahl der Trackpunkte Dauer der Aufzeichnung. Gesamtlänge der Aufzeichnung. Aktuelle eingestellte Modifikation der Abspielgeschwindigkeit. Aktuelle eingestellte Sprungweite zwischen den Trackpunkten.

#### Falls gewünscht, können Sie eine zugehörige Vorschaulinie des Tracks aktivieren und im *Menü Navigation/ Einstellungen/ Online GPS/ Empfänger #/ Logdatei lesen* einstellen.

Bei erneutem Drücken von **Datei laden/entladen** (nachdem Sie zuvor den Online Modus gestoppt haben - **Stop)** werden die aktuell geladene Datei geschlossen, der Fortschrittsdialog abgebrochen und die Vorschaulinie wieder gelöscht.

# <span id="page-35-0"></span>**2.8 Einstellungen**

Um die Navigationsmodule entsprechend Ihrer Randbedingungen und Vorstellungen zu konfigurieren, aktivieren Sie im Submenü *Navigation/ Einstellungen* den Einstellungsdialog. Die verschiedenen Einstellmöglichkeiten dienen folgenden Aufgaben:

#### • **Wegpunkte, Routen, Tracks**

Festlegung der Parameter für die Darstellung dieser Daten im Kartenfenster

• **Offline GPS**

Einstellung der Schnittstelle zum Datentransfer (Wegpunkte, Routen, Tracks) zwischen GPS Empfänger und Programm

• **Online GPS**

Festlegung der Einstellungsparameter für die Online-Navigation mit angeschlossenem GPS Empfänger bzw. für das Abspielen gespeicherter Aufzeichnungen

Durch Aktivieren von +/- vor der jeweiligen Themenliste werden die zugehörigen Detailinformationen aufgeklappt oder ausgeblendet.

Beenden Sie den Dialog mit [**OK**] zur Übernahme der gewählten Einstellungen. Mit [**Abbrechen**] wird der Dialog ohne Übernahme der Einstellungen beendet.

Die zugehörigen Beschreibungen sind in den folgenden Kapiteln zusammengestellt.

# <span id="page-35-1"></span>**2.8.1 Darstellung von Navigationsobjekten**

Die Vorgaben zur graphischen Darstellung (Farbe) und Nomenklatur (Namensprefix) der Navigationsobjekte Wegpunkte, Routen und Tracks auf der Karte stellen Sie im *Submenü Navigation/ Einstellungen/ Wegpunkte* ein. Mit [**OK**] werden die neuen Einstellungen übernommen, mit [**Abbrechen**] werden die Änderungen verworfen.

# **Wegpunkte**

Die Farbe kann über den Windows-Standarddialog zur Farbeinstellung geändert werden, sie wird für Symbol und Beschriftung aller dargestellten Wegpunkte verwendet. Sie können den Default-Namenspräfix 'W' in eine andere gewünschte Bezeichnung abändern. Außerdem können Sie hier die Anzeige der Wegpunktnamen aktivieren bzw. deaktivieren. - Eine Änderung des Default-Wegpunktsymbols  $\Box$  ist nicht vorgesehen.

# **Routen**

Die Farbe kann über den Windows-Standarddialog zur Farbeinstellung geändert werden. Ferner können Sie hier den Default-Namenspräfix 'Route' in eine andere gewünschte Bezeichnung abändern.

# **Tracks**

Die Farbgebung für Tracks kann über den Windows-Standarddialog zur Farbeinstellung geändert werden.

# <span id="page-35-2"></span>**2.8.2 Einstellungen Offline GPS**

Die Vorgaben zur Einstellung der Schnittstelle zur Datenübertragung der Navigationsobjekte (Wegpunkte, Routen, Tracks) zwischen GPS Empfänger und Programm stellen Sie im Submenü *Navigation/ Einstellungen/ Offline GPS* ein. **Beachten Sie hierzu bitte auch entsprechende Hinweise in Ihrem Gerätehandbuch.**

**GPS Standards sind bisher kaum verfügbar, so dass jeder GPS Hersteller proprietäre Schnittstellen verwendet. Daher wird auch nur eine begrenzte Anzahl von GPS Empfängern unterstützt.** 

Im Datenfeld '**Empfänger**' wählen Sie zunächst in einer Listbox den gewünschten Empfänger aus. Abhängig vom ausgewählten Empfänger erhalten Sie nach Aktivieren der zugehörigen Schaltfläche [**Einstellungen**] unterschiedliche Dialoge.

#### **Garmin**

Unter **Schnittstelle** wählen Sie das Interface aus, an dem Sie das Datenkabel vom GPS Empfänger zum Rechner eingesteckt haben. Sie können wählen zwischen USB und COM-Schnittstellen.

Der Zeitstempel der Daten wird für Garmin-Geräte im UTC-Format abgelegt. Hier muss daher die lokale **Zeitzone** (UTC-Zeitzonen reichen von -12 bis +12, 0 entspricht GMT, 1 MEZ etc.), relativ zur Greenwich Mean Time, eingestellt werden (siehe hierzu Bedienhandbuch des benutzten GPS-Empfängers). MEZ mit Sommerzeit entspricht UTC 2.

# **Magellan**

Wählen Sie zunächst den gewünschten Empfänger aus. Anschließend ist einzustellen:

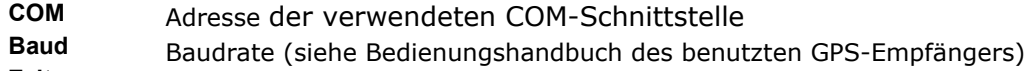

#### **Zeitzone** s. o. Garmin

#### **Suunto**

Der Dialog ist identisch wie für Garmin-Geräte aufgebaut, unter Schnittstelle können Sie wählen zwischen 'Auto' und 'COM1' ... 'COM9'.

# **Rockwell PLGR 95PPS**

Für den Rockwell PLGR 95 PPS ist einzustellen:

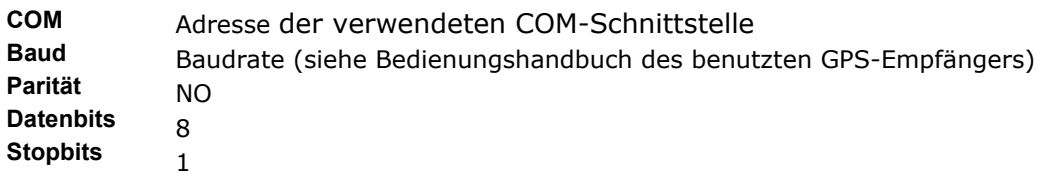

# <span id="page-36-0"></span>**2.8.3 Einstellungen Online GPS**

Der Online Modus ermöglicht die interaktive Auswertung und Darstellung von aktuellen GPS Positionen auf der Karte und weiterer navigationsrelevanten Informationen. Bis zu vier unterschiedliche GPS Empfänger können gleichzeitig angeschlossen und verwaltet werden. Für jeden Empfänger können im Submenü *Navigation/ Einstellungen/ Online GPS* individuelle Einstellungen entsprechend der Geräteanforderungen sowie zur Unterscheidung bei der Darstellung der Daten vorgenommen werden:

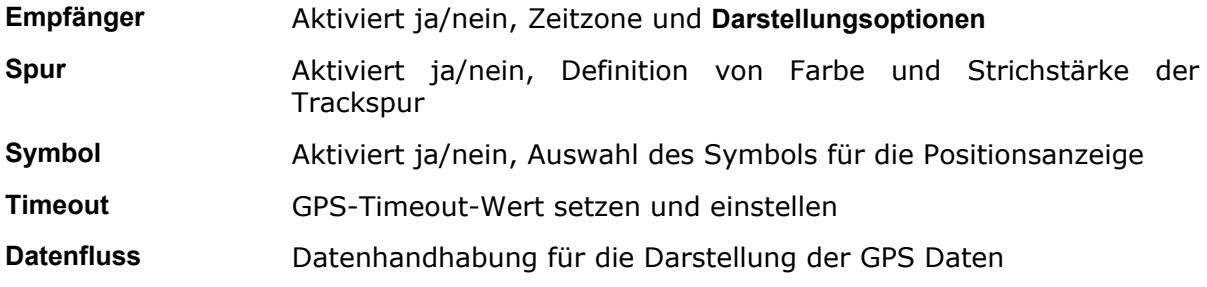

**Geogrid®-Navigation Handbuch**

**Logdatei schreiben** Aktiviert ja/nein, Format und Verzeichnis

Logdatei lesen **Erweiterter Modus zum Abspielen gespeicherter Tracks ('Replay')** 

Die zugehörigen Beschreibungen sind in den folgenden Kapiteln zusammengestellt.

# <span id="page-37-0"></span>**2.8.3.1 Empfänger**

In diesem Dialog (Submenü *Navigation/ Einstellungen/ Online GPS/ Empfänger*) erfolgt die Festlegung der für die Online-Navigation notwendigen Einstellungsparameter individuell für jeden angeschlossenen GPS Empfänger:

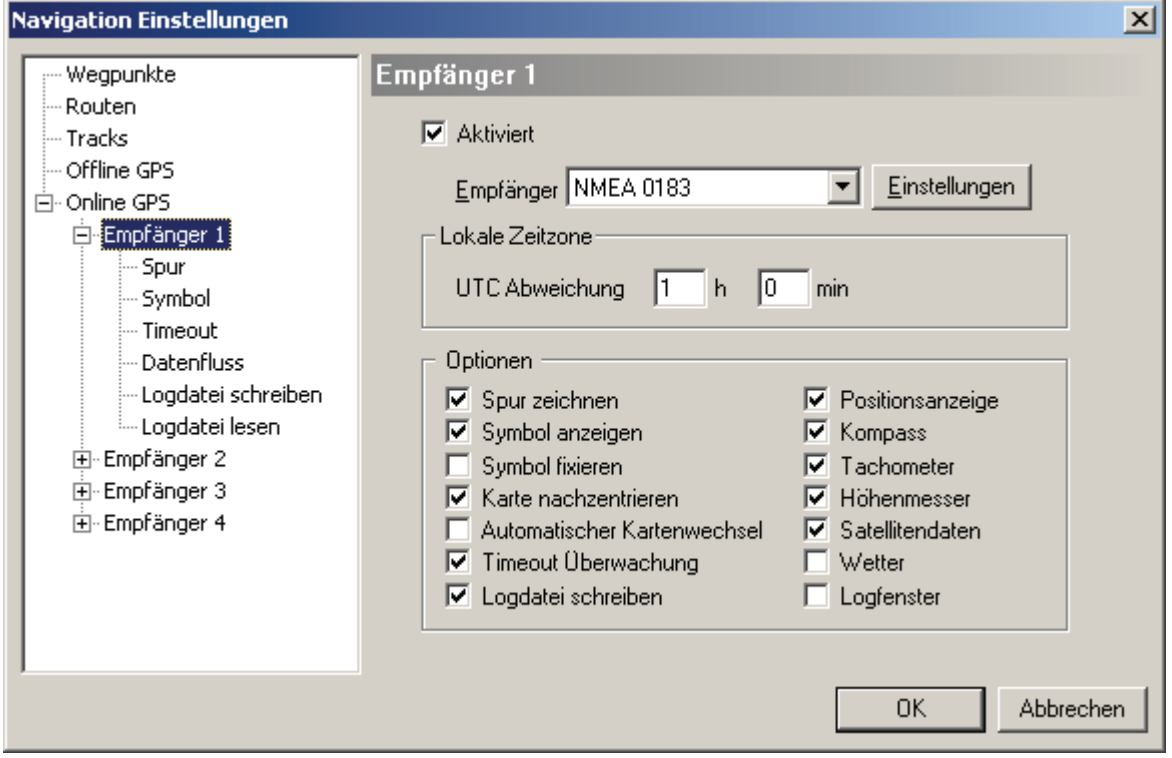

Folgende Einstellmöglichkeiten sind gegeben:

**Aktiviert** Hiermit wird der jeweilige Empfänger aktiv/inaktiv geschaltet.

**Empfänger** Wählen Sie den gewünschten GPS-Empfänger aus. Über die Schaltfläche [**Einstellungen**] werden dann die zugehörigen Einstellungen vorgenommen (siehe *Menü Navigation/ Einstellungen/ Online GPS/ Empfängereinstellungen*).

**Lokale Zeitzone** Einstellung der lokalen Zeitverschiebung relativ zu Greenwich Mean Time

**Optionen** Aktivieren Sie hier die Optionen für den Online-Modus (siehe *Menü Navigation/ Einstellungen/ Online GPS/ Optionen für den Online Modus*).

# <span id="page-37-1"></span>**2.8.3.2 Empfängereinstellungen für den Online Betrieb**

**Stellen Sie sicher, dass an der Übertragungsschnittstelle des GPS-Empfängers das Kartenbezugssystem (Geodätisches Datum) auf WGS84 eingestellt ist. – Das Koordinatensystem ist durch NMEA 0183 fest vorgegeben.** 

**Das an der GPS-Empfängeroberfläche (Display) eingestellte Koordinaten- und Bezugssystem muss nicht unbedingt identisch sein mit den Einstellungen an der Übertragungsschnittstelle.** 

Im Online Modus der Navigation sind im Dialog **Satellitendaten** die verfügbaren Anzeigen von den durch die GPS Empfänger übermittelten Daten abhängig:

- Im Garmin Protokoll sind keine Informationen über Signalstärke, Anzahl und Position der Satelliten vorhanden.
- Im Protokoll des PLGR wird die Signalstärke der Satelliten übertragen, jedoch ist keine Information über deren Position vorhanden.

Alternativ lassen sich die meisten Geräte auf das NMEA-Protokoll einstellen. Für die vollständige Anzeige aller Optionen werden die NMEA-Datensätze GSV und GSA ausgewertet. Der Umfang der von den Empfängern gesendeten Daten ist jedoch geräteabhängig. Er wird zur Kontrolle im **Logfenster** angezeigt.

Im Datenfeld **Empfänger** wählen Sie zunächst in einer Listbox den gewünschten Empfänger aus. Abhängig vom ausgewählten Empfänger erhalten Sie nach Aktivieren der zugehörigen Schaltfläche [**Einstellungen**] unterschiedliche Dialoge.

GPS Standards sind bisher kaum verfügbar, so dass jeder GPS Hersteller proprietäre Schnittstellen verwendet. Daher wird auch nur eine begrenzte Anzahl von GPS Empfängern unterstützt.

#### **Garmin PVT**

Unter **Schnittstelle** wählen Sie das Interface aus, an dem Sie das Datenkabel vom GPS Empfänger zum Rechner eingesteckt haben. Sie können wählen zwischen USB und COM-Schnittstellen. Beim Anschluss an eine COM-Schnittstelle muss noch die zugehörige **Baudrate** eingestellt werden.

#### **NMEA 0183**

Diese Einstellung ist für die meisten GPS-Empfänger zu verwenden.

Unter **Schnittstelle** wahlen Sie das COM-Interface aus, an dem Sie das Datenkabel vom GPS Empfänger zum Rechner eingesteckt haben. Außerdem muss noch die zugehörige **Baudrate** (identisch zum sendenden GPS!) eingestellt werden.

Ist die Funktion **Checksumme auswerten** aktiviert, so werden fehlerhaft empfangene Daten verworfen.

#### **Geoidundulation**

Als Geoidundulation wird der Abstand des Geoids von einem Bezugsellipsoid im betrachteten Ellipsoidpunkt (gemessen entlang der Ellipsoidnormalen) bezeichnet. Bezüglich eines mittleren Referenzellipsoids können Geoidundulationen bis knapp 100 m betragen. Gemäß NMEA-Standard sollten diese in den übertragenen Daten entsprechend berücksichtigt sein - dies ist jedoch nicht bei allen Geräten der Fall.

Zur 'manuellen' Korrektur dieser Geoidundulationen kann hier ein entsprechender Korrekturwert eingegeben werden. Nachstehende Tabelle enthält Mittelwerte für die deutschen Bundesländer. Die Genauigkeit der Werte ist von der Topographie/Geologie des Landes abhängig, liegt aber bei max. 5m; in "ebenen" Ländern ist sie deutlich besser.

#### **Mittlere Geoidundulationen in Deutschland (Angaben in Metern)**

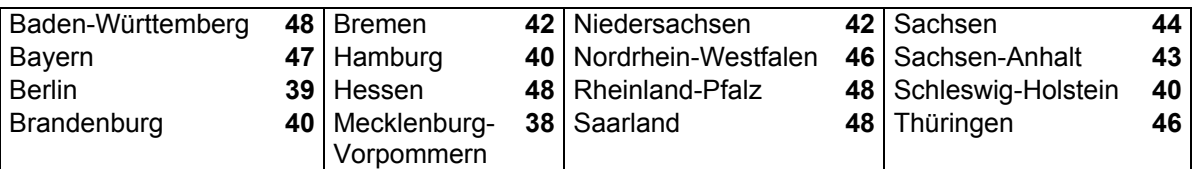

#### **NMEA 0183 über UDP**

Diese Einstellung ist für den Empfäng von NMEA-Daten über ein Netzwerk zu verwenden (Anwendungsbeispiel: GPS-Simulator). Unter **Port** stellen Sie dann den entsprechenden UDP-Port ein, an dem die Daten empfängen werden. Bezüglich der Einstellungen **Checksumme auswerten** und **Geoidundulation** siehe o.g. Beschreibungen unter **NMEA 183**.

#### **Rockwell PLGR 95PPS**

Für den Rockwell PLGR 95 PPS ist außer der verwendeten COM-Schnittstelle zusätzlich einzustellen:

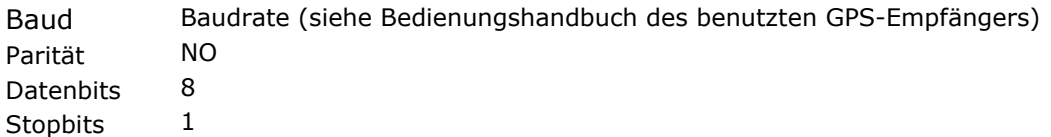

#### <span id="page-39-0"></span>**2.8.3.3 Darstellungsoptionen im Online Modus**

Die Auswertung der im Online Modus übertragenen GPS-Signale sieht verschiedene Darstellungsmöglichkeiten vor, die Sie im Submenü *Navigation/ Einstellungen/ Online GPS/ Empfänger (1, 2, ...)* aktivieren bzw. ausschalten können. Diese Anzeige-Optionen können auch nach Start des Online Modus im Kontroll-Dialog mittels **Optionen einstellen** aktiviert und/oder für das Abspielen aufgezeichneter Tracks verwendet werden.

#### **Spur zeichnen**

Die zurückgelegte Wegstrecke des aktuellen Empfängers wird in der Karte durch eine über Einstellungen Spur definierte Linie (*Menü Navigation/ Einstellungen/ Online GPS/ Empfänger/ Spur*.) gezeichnet, wenn dieser Punkt aktiviert ist.

#### **Symbol anzeigen**

Sie können hier die Anzeige des GPS-Symbols auf der Karte ein- und ausschalten. Die Auswahl des gewünschten Symbols ist unter *Menü Navigation/ Einstellungen/ Online GPS/ Empfänger/ Symbol* vorzunehmen.

#### **Symbol fixieren**

Haben Sie dieses Kontrollkästchen markiert, bleibt das Positionssymbol in der Mitte des Kartenfensters fest platziert und die Karte wird entsprechend jeder Positionsänderung verschoben. Ist diese Option nicht aktiv, so bewegt sich das Symbol auf der Karte.

#### **Karte nachzentrieren**

Die Karte wird automatisch nachgeladen und neu auf die Position zentriert, wenn das Symbol den Rand des Kartenfensters erreicht hat.

#### **Automatischer Kartenwechsel**

Überschreitet die aktuelle Position den Rand des verfügbaren Kartengebiets, so wird automatisch eine entsprechend verfügbare Karte nachgeladen und auf diese Position zentriert.

# **Timeout Überwachung**

Hier können Sie die Timeout-Funktion de-/aktivieren. Das GPS-Timeout ist die Zeit in Sekunden, die das System auf ein GPS-Signal wartet, d.h. die Zeitspanne, die bei Signalunterbrechungen toleriert wird. Die Einstellung dieser Parameter erfolgt unter *Menü Navigation/ Einstellungen/ Online GPS/ Empfänger/ Timeout*.

# **Logdatei schreiben**

Markieren Sie dieses Kontrollkästchen, wenn Sie einen Track als Logfile abspeichern möchten. Die online empfangenen Daten werden dann in eine Logdatei geschrieben. Die Einstellung hierzu erfolgt unter *Menü Navigation/ Einstellungen/ Online GPS/ Empfänger/ Logdatei schreiben*.

#### **Positionsanzeige**

Die Positionsanzeige enthält alle aktuellen Informationen über Position, Kurs, Höhe, Geschwindigkeit, Zeit (Beginn Uhrzeit und Dauer), zurückgelegte Strecke und Anzahl der ausgewerteten Satelliten (numerische Anzeige).

#### **Kompass**

Der aktuelle Kurs wird graphisch in einer Kompassrose angezeigt.

#### **Tachometer**

Die aktuelle Geschwindigkeit wird graphisch in Form eines Tachometers angezeigt.

#### **Höhenmesser**

Die aktuelle Höhe wird graphisch in Form eines Höhenmessers angezeigt.

#### **Satellitendaten**

Anzeige der Satellitenkonstellation mit den zugehörigen Parametern wie Signalstärke, Position etc.

#### **Wetter**

Einige GPS Empfänger übertragen im Rahmen des NMEA-Protokolls auch Wetterinformationen (Temperatur, Windgeschwindigkeit und -richtung). Diese Daten können hier angezeigt werden.

# **Logfenster**

Die aktuellen Protokolldaten werden in einer fortlaufenden Liste angezeigt.

# <span id="page-40-0"></span>**2.8.3.4 Spur**

In dem Einstellungsdialog *Navigation/ Einstellungen/ Online Modus/ Empfänger#/ Spur* geben Sie an,

- ob (**Aktiviert** ja/nein) und
- mit welchen Attributen (einstellbar: **Farbe**, **Strichstärke**)

eine Spur des gewählten Empfängers auf der Karte dargestellt werden soll. Das Zeichnen der Spur kann auch bei den Darstellungsoptionen im Online Modus an-/ausgeschaltet werden.

# <span id="page-40-1"></span>**2.8.3.5 Symbol**

In dem Dialog *Navigation/ Einstellungen/ Online GPS/ Symbol* können Sie ein Symbol aktivieren und auswählen, das die aktuelle Position in der Karte markiert.

In einer Auswahlbox (hier Cursor) werden Ihnen alle Bitmaps (.bmp) mit ihrem Dateinamen angezeigt, die im entsprechenden Symbolverzeichnis des Programms abgelegt sind (z.B. C:\Programme\ Austrian Map Fly\ bin\ PlugIn\ **Navigation\ Symbol**). Bei Anwahl eines Symbols bekommen Sie gleichzeitig die zugehörige Vorschau angezeigt.

Außerdem können Sie hier ein Drehen des Symbols zeitgleich zu dem aktuellen Kurs aktivieren (graphische Richtungsanzeige).

Entsprechende Einstellungen können auch während des laufenden Betriebs des Online Modus bzw. des Abspielen des Tracklogs vorgenommen werden.

# <span id="page-41-0"></span>**2.8.3.6 Timeout**

Mit diesem Dialog *Navigation/ Einstellungen/ Online GPS/ Timeout* können Sie den GPS-Timeout-Wert de-/aktivieren oder einstellen. Das GPS-Timeout ist die Zeit in Sekunden, die das System auf ein GPS-Signal wartet, d.h. die Zeitspanne, die bei Signalunterbrechungen toleriert wird. Der Wert liegt zwischen 0 und 300 Sekunden:

- 0 bedeutet, dass keine Timeout-Kontrolle durchgeführt wird, und das System im Wartezustand bleibt, solange die GPS-Funktion aufgerufen ist.
- Alle von Null verschiedenen Werte bewirken, dass das System nach Ablauf der gesetzten Zeit eine Fehlermeldung generiert und die GPS-Funktion beendet.

# <span id="page-41-1"></span>**2.8.3.7 Datenfluss**

Mit diesem Dialog im Submenü *Navigation/ Einstellungen/ Online GPS/ Datenfluss* können Sie den Datenfluss für das Abspeichern und die Anzeige der eingehenden GPS-Daten steuern.

Mittels Schiebereglern können Sie die Aktualisierungsraten in Stufen von 100 Millisekunden zwischen 0 und 100 Sekunden für folgende Prozesse festlegen:

#### **Aktualisierungsrate Datei**

Hiermit wird der zeitliche Ablauf für den Schreibzugriff auf die Logdatei gesteuert. Bei einer Aktualisierungsrate von 0 ms werden die eingehenden Daten kontinuierlich geschrieben, bei Werten größer 0 werden alle Daten zwischengepuffert und blockweise ausgeschrieben.

**Ist der Punkt 'Originaldaten beibehalten' deaktiviert, so werden alle Daten inhaltlich durch die eingestellte Aktualisierungsrate gefiltert, d.h. Werte zwischen diesen Zeitabständen werden verworfen und nicht gespeichert.** 

#### **Aktualisierungsrate Karte**

Hiermit werden der zeitliche Ablauf für die Positionierung der Karte und das Zeichnen der Spur in der Karte (falls aktiviert) gesteuert. Bei einer Aktualisierungsrate von 0 ms wird die Positionsanzeige in der Karte kontinuierlich nachgeführt, dies kann bei einer sehr dichten Datenfolge und aktivierter Zentrierung des Positionssymbols ggf. zu einer sehr hohen CPU-Auslastung führen. Ein Hochsetzen der Aktualisierungsrate ist vor allem bei leistungsschwachen Rechnern und/oder gleichzeitigem Betrieb mehrerer Empfänger oder z. B. auch bei kleinen Kartenmaßstäben ratsam/sinnvoll.

Bei Werten größer 0 werden alle Daten entsprechend zwischengepuffert und lückenlos, jedoch blockweise nachgeführt.

**Ist der Punkt 'Originaldaten beibehalten' deaktiviert, so werden alle Daten inhaltlich durch die eingestellte Aktualisierungsrate gefiltert, d.h. Werte zwischen diesen Zeitabständen werden verworfen und nicht dargestellt.** 

# **Aktualisierungsrate Anzeigen**

Hiermit wird der zeitliche Ablauf für die anderen Anzeigefenster wie Kompass, Tachometer etc. gesteuert (siehe oben **Aktualisierungsrate Karte**).

# **Originaldaten beibehalten**

**Ist dieses Feld deaktiviert, so werden alle Daten zwischen den jeweils eingestellten Aktualisierungsraten verworfen. Sie werden weder gespeichert noch angezeigt.** 

#### **Track dem aktuellen Projekt hinzufügen**

Nach dem Stop des Empfängers wird der aufgenommene Track dem aktuellen Projekt hinzugefügt und steht damit direkt einer entsprechenden Auswertung zur Verfügung.

# <span id="page-42-0"></span>**2.8.3.8 Logdatei schreiben**

In diesem Dialog *Navigation/ Einstellungen/ Online GPS/ Logdatei schreiben* werden folgende Einstellungen definiert:

- **Aktiviert ja/nein**
- **Format der Logdatei**:
	- o GPX (Dateiendung **.gpx**, GPS eXchange Format, Standardeinstellung) oder
	- o Geogrid®-Navigation (Dateiendung **.ntl**, internes Format); dieses Format wird benötigt, falls Daten ohne Positionsangaben (z. B. nur Wetterangaben) gespeichert werden sollen.
- **Verzeichnisname**
- Der **Name der Logdatei** wird **automatisch zusammengesetzt** aus folgenden Parametern:
	- o Nr. des Empfängers
	- o Datum jjjj.mm.dd
	- o Uhrzeit hh.mm.ss (Beginn der Aufzeichnung)
	- o Beispiel: *1\_2006.04.30\_10.35.27.gpx*

#### <span id="page-42-1"></span>**2.8.3.9 Logdatei lesen**

Die Darstellungsmöglichkeiten des GPS-Online Modus können auch für das Abspielen aufgezeichneter Tracks verwendet werden (siehe hierzu *Menü Navigation/ Online Modus/ Öffnen/ Control-Dialog/ Starten*).

Für diesen Zweck können Sie hier in dem Einstellungsdialog *Navigation/ Einstellungen/ Online GPS/ Logdatei lesen* angeben, ob und mit welchen Attributen (Farbe, Strichstärke) eine Vorschaulinie des gespeicherten Tracks auf der Karte dargestellt werden soll.

# <span id="page-43-0"></span>**2.9 Online-Hilfe Navigation**

Zugang zur Online-Hilfe erhalten Sie über die Funktionstaste <**F1**>, wenn Sie gleichzeitig mit dem Cursor auf eines der Themen im *Menü Navigation* zeigen. Alternativ können Sie diese direkt im *Menü Navigation/ Hilfe Navigation* aktivieren.

Die Hilfeanzeige bietet Ihnen ein integriertes Inhaltsverzeichnis, einen Index und eine Funktion zur Volltextsuche, die das leichtere Auffinden von Informationen ermöglichen.

Über ein zweigeteiltes Fenster kann die Hilfe neben dem eigentlichen Hilfethema gleichzeitig auch das Inhaltsverzeichnis, den Index oder Suchergebnisse anzeigen. Auf diese Weise finden Sie sich im Hilfesystem besser zurecht und können alle weiteren relevanten Hilfethemen direkt überblicken. Von hier aus können schrittweise Anleitungen zur Benutzung des Programms und verschiedene Arten von Referenzinformationen aufgerufen werden.

Die Fensteranzeige der Hilfe können Sie über die Schaltflächen der Hilfesymbolleiste gestalten und z.B. die Registerkarten ein- und ausblenden.

Klicken Sie auf die Registerkarte **Inhalt**, um im Inhaltsverzeichnis der Hilfe zu blättern. Wenn Sie nach bestimmten Wörtern oder Schlüsselwörtern suchen möchten, klicken Sie auf die Registerkarte **Index** oder Sie geben explizit einen Suchbegriff in der Registerkarte **Suchen** ein.

Durch Anwählen der Registerkarte **Favoriten** können Sie auch z.B. häufig benutzte Themen in ein eigenes Favoriten-Verzeichnis gruppieren, indem Sie das aktuell angezeigte Thema durch Anklicken von [**Hinzufügen**] dort einbinden. Später können Sie dieses Thema einfach über Anwahl mit dem Cursor und Klicken auf [**Anzeigen**] anzeigen. Durch Anwahl eines Themas und Anklicken von [**Entfernen**] können Sie einzelne Themen dort auch wieder entfernen.

Mit den Schaltflächen **Zurück** und **Vorwärts** bewegen Sie sich in Ihrer individuellen Suchreihenfolge durch die bis zum aktuellen Zeitpunkt aufgerufenen Hilfethemen.

Beim **Drucken** ist zu unterscheiden, unter welcher Registerkarte Sie ein Thema angewählt haben. Unter der Registerkarte **Inhalt** können Sie gleichzeitig alle zu einem Thema gehörigen Unterthemen ausdrucken, bei den anderen Registerkarten jeweils nur das aktuelle Thema.

Eine themenspezifische Hilfe erhalten Sie mit dem **Hilfecursor** . Hierzu klicken Sie in der **Werkzeugleiste Karte** auf diese Schaltfläche und der Cursor erhält ein neues Symbol in Form eines Pfeils mit Fragezeichen. Mit diesem Cursor können Menüpunkte, Buttons, Werkzeugleisten sowie bestimmte Teile von Anwendungs- oder Kartenfenster angefahren werden. Nach einem Mausklick erhalten Sie sofort das spezifische Hilfethema zu dem angeklickten Element bzw. der zugehörigen Funktion.

**Fett geschriebene Texte** verweisen in der Regel auf ein eigenes Hilfethema, das Sie z.B. über das Index-Register leicht auffinden können. Alternativ können Sie zum Auffinden eines gewünschten Themas auch die Volltextsuche (Registerkarte **Suchen**) verwenden.

# <span id="page-44-0"></span>**3 Abspielen/Darstellen von Tracks und Log-Daten**

Aktivieren Sie zuerst unter **Menü Navigation/ Projekt** den **Navigationsmanager**, dann haben Sie schnelleren Zugriff auf die benötigten Funktionsaufrufe.

Aufgezeichnete (Beispiel-)Daten z.B. im **gpx** (GPS eXchange File)-Format oder im **gcp** (Geogrid®-Navigation, internes Format) sind mit den Funktionen *Menü Navigation/ Projekt* oder **Navigationsmanager/ Projekt** direkt lesbar:

• **Projekt/ Öffnen**: gewünschte Datei auswählen und laden

Trackdaten in den Formaten **gpx** bzw. **gcp**, **ntl** (Geogrid®-Navigation, Logdatei eines Tracks) bzw. **txt** (Textdatei für Trackinformationen im NMEA-Format) oder **log** (Format früherer Geogrid®-Versionen) können mit den Funktionen *Menü Navigation/ Track* oder *Navigationsmanager/ Track* importiert werden:

• **Track/ Importieren**: gewünschte Datei auswählen und laden

Steht keine reale Aufzeichnung eines Tracks zur Verfügung, so können **Abspielen** und **Navigation** auch mit einem gezeichneten Track (*Menü Navigation/ Tracks/ Zeichnen*) simuliert werden. Stehen keine Zeitinformationen zur Verfügung (z.B. wie bei dem gezeichneten Track), so wird als Zeitschritt ein fiktiver Wert angenommen.

# **Abspielen von Tracks und Anzeige von Profilen**

Für die einfache Trackdarstellung gehen Sie folgendermaßen vor (siehe Kapitel "**Tracks-Übersicht**"):

- 1. Selektieren Sie den gewünschten Track
- 2. Aktivieren Sie in dessen Kontextmenü die Funktionen
	- o **Abspielen** und/oder
	- o **Profile**

# **Erweiterte Online-Darstellungsmöglichkeiten und Navigationssimulation**

Die Simulation von Online Modus und Navigation läuft gemäß folgenden Schritten ab:

- 1. *Menü Navigation/ Einstellungen/ Online GPS*
	- o Wählen und **aktivieren** Sie den gewünschten Empfänger (idR #1).
	- o Nehmen Sie die gewünschten Voreinstellungen für die **Darstellungsoptionen** vor (Symbol, Spur, etc.).
- *2. Menü Navigation/ Online-Modus*
	- o **Öffnen**: Startet den Online-Steuerdialog
	- o Aktiven **Emfänger** wählen
	- o (Anzeige-)**Optionen**  $\nabla$  an-/abwählen (weitere Einstellungen im *Menü Navigation/ Einstellungen/ Online-GPS*)
	- **Datei laden/entladen ·:** Wählen Sie den gewünschten Track aus und steuern dessen Ablauf im zugehörigen Fortschrittsdialog.

Starte Empfänger **D**: Wählen Sie den Modus Aufzeichnung starten, um den Track abzuspielen und die zugehörigen Parameter anzuzeigen.

# <span id="page-45-0"></span>**4 Index**

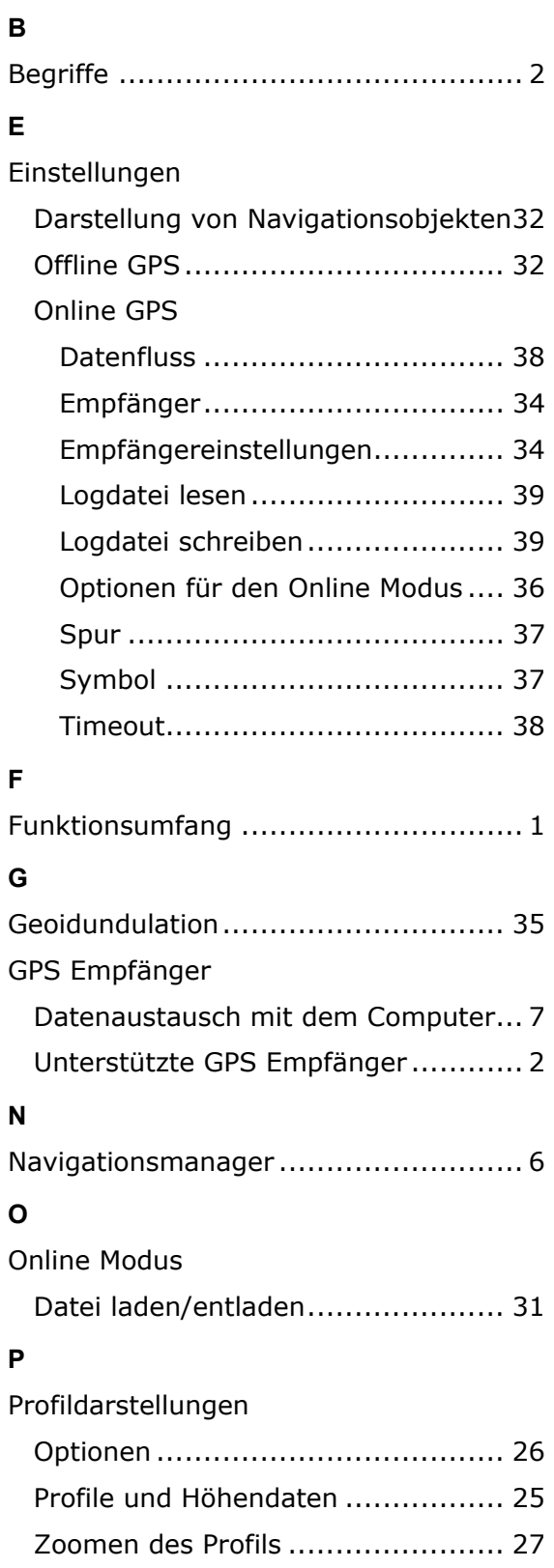

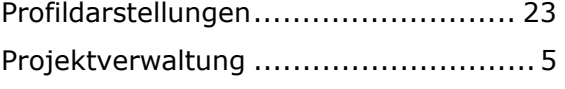

# **R**

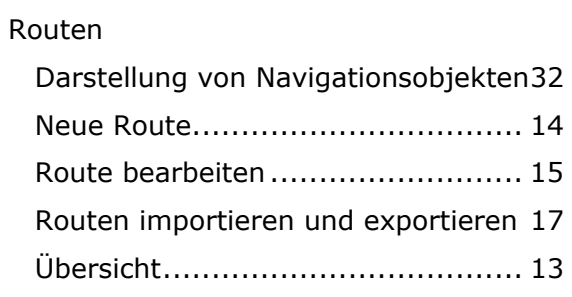

# **S**

Schnittstellenbeschreibung ................. 2

# **T**

# Tools

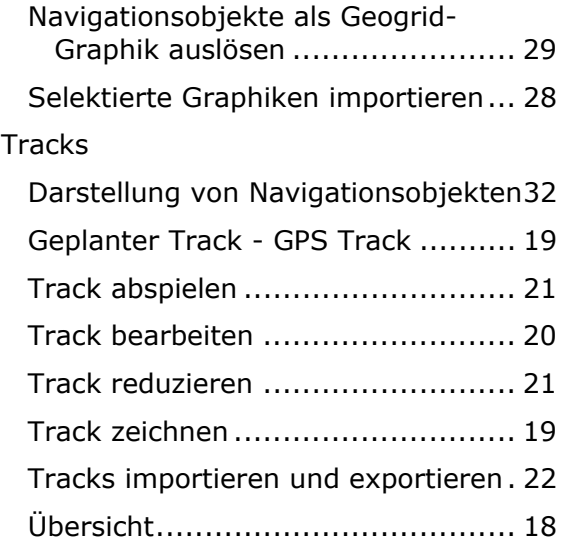

# **W**

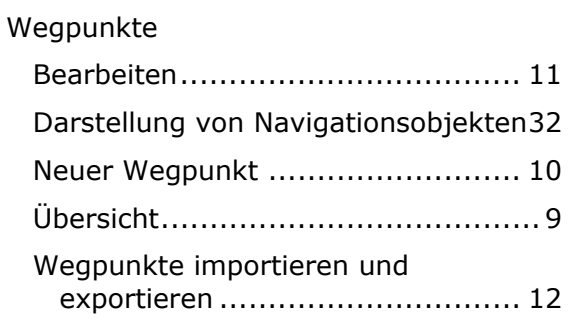